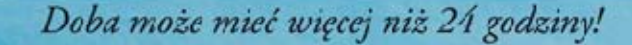

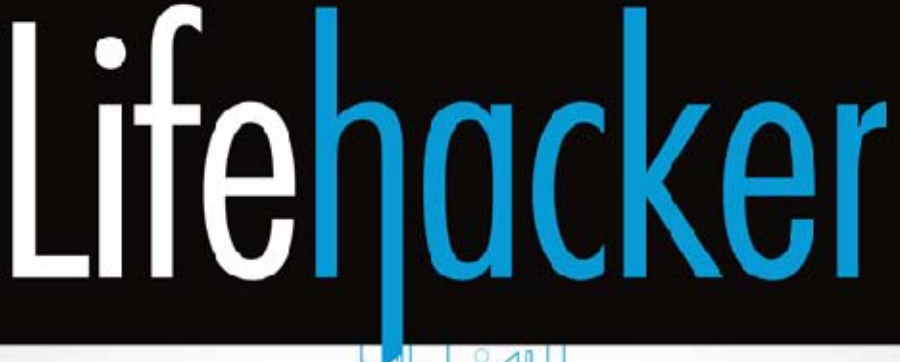

# Jak żyć i pracować

Kolejne wskazówki

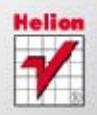

Adam Pash, Gina Trapani

Tytuł oryginału: Lifehacker: The Guide to Working Smarter, Faster, and Better, Third Edition

Tłumaczenie: Piotr Cieślak Projekt okładki: ULABUKA

ISBN: 978-83-246-6519-8

Copyright © 2011 by Gawker Media. All Rights Reserved. This translation published under license with the original publisher John Wiley & Sons, Inc.

Translation copyright © 2013 by Helion S.A.

No part of this book may be reproduced or transmitted in any form or by any means, electronic or mechanical, including photocopying, recording or by any information storage retrieval system, without permission from the Publisher.

Wiley and the Wiley Publishing logo are trademarks or registered trademarks of John Wiley and Sons, Inc. and/or its affiliates in the United States and/or other countries, and may not be used without written permission.

Lifehacker is a registered trademark of Blogwire Hungary. All other trademarks are the property of their respective owners. Wiley Publishing, Inc. is not associated with any product or vendor mentioned in the book.

Wszelkie prawa zastrzeżone. Nieautoryzowane rozpowszechnianie całości lub fragmentu niniejszej publikacji w jakiejkolwiek postaci jest zabronione. Wykonywanie kopii metodą kserograficzną, fotograficzną, a także kopiowanie książki na nośniku filmowym, magnetycznym lub innym powoduje naruszenie praw autorskich niniejszej publikacji.

Wszystkie znaki występujące w tekście są zastrzeżonymi znakami firmowymi bądź towarowymi ich właścicieli.

Autor oraz Wydawnictwo HELION dołożyli wszelkich starań, by zawarte w tej książce informacje były kompletne i rzetelne. Nie biorą jednak żadnej odpowiedzialności ani za ich wykorzystanie, ani za związane z tym ewentualne naruszenie praw patentowych lub autorskich. Autor oraz Wydawnictwo HELION nie ponoszą również żadnej odpowiedzialności za ewentualne szkody wynikłe z wykorzystania informacji zawartych w książce.

Materiały graficzne na okładce zostały wykorzystane za zgodą Shutterstock Images LLC.

Wydawnictwo HELION ul. Kościuszki 1c, 44-100 GLIWICE tel. 32 231 22 19, 32 230 98 63 e-mail: helion@helion.pl WWW: http://helion.pl (księgarnia internetowa, katalog książek)

Drogi Czytelniku! Jeżeli chcesz ocenić tę książkę, zajrzyj pod adres http://helion.pl/user/opinie/lihakw Możesz tam wpisać swoje uwagi, spostrzeżenia, recenzję.

Printed in Poland.

- [Kup książkę](http://sensus.pl/page3571U~rf/lihakw)
- 
- Oceń książkę • Oceń książkę
- 
- [Księgarnia internetowa](http://helion.pl/page3571U~r/4CAKF)<br>• Lubię to! » Nasza społeczność • Lubię to! » Nasza społeczność

# **Spis treści**

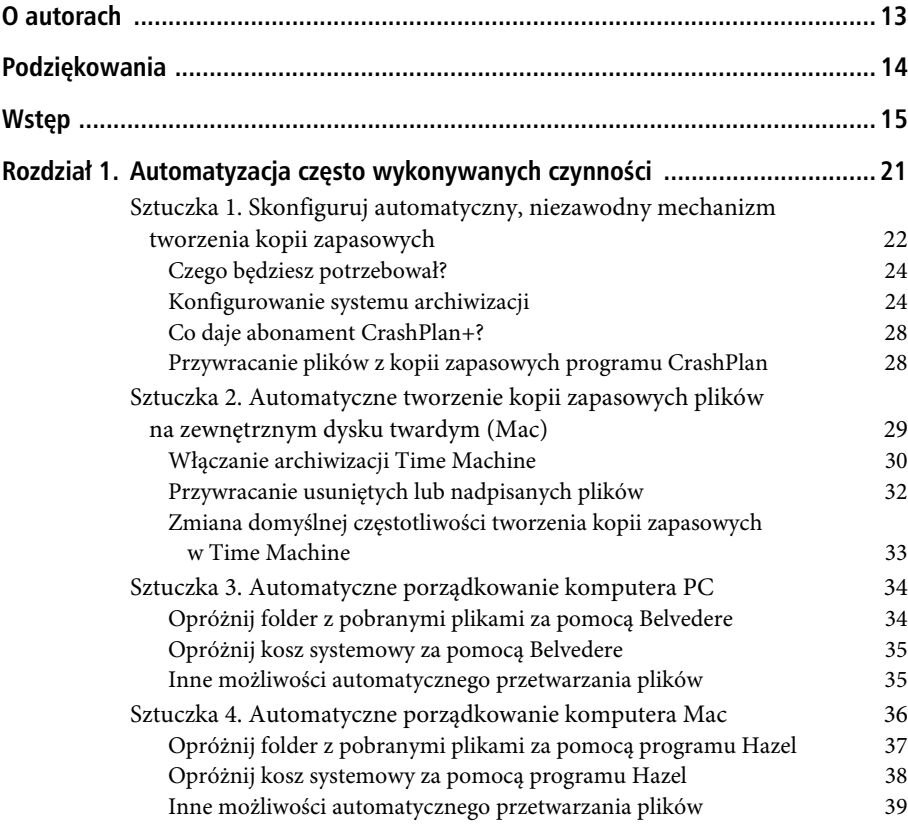

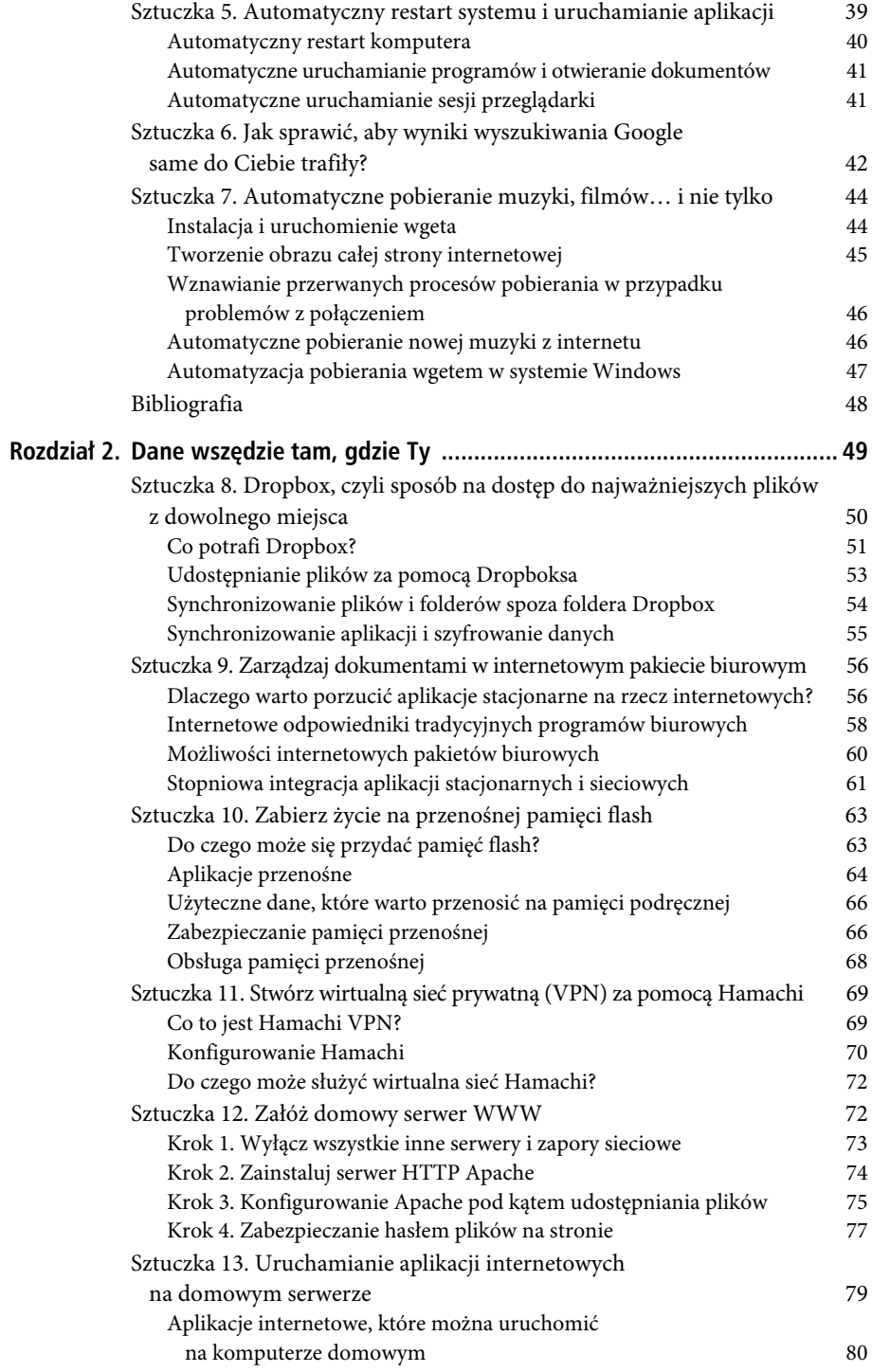

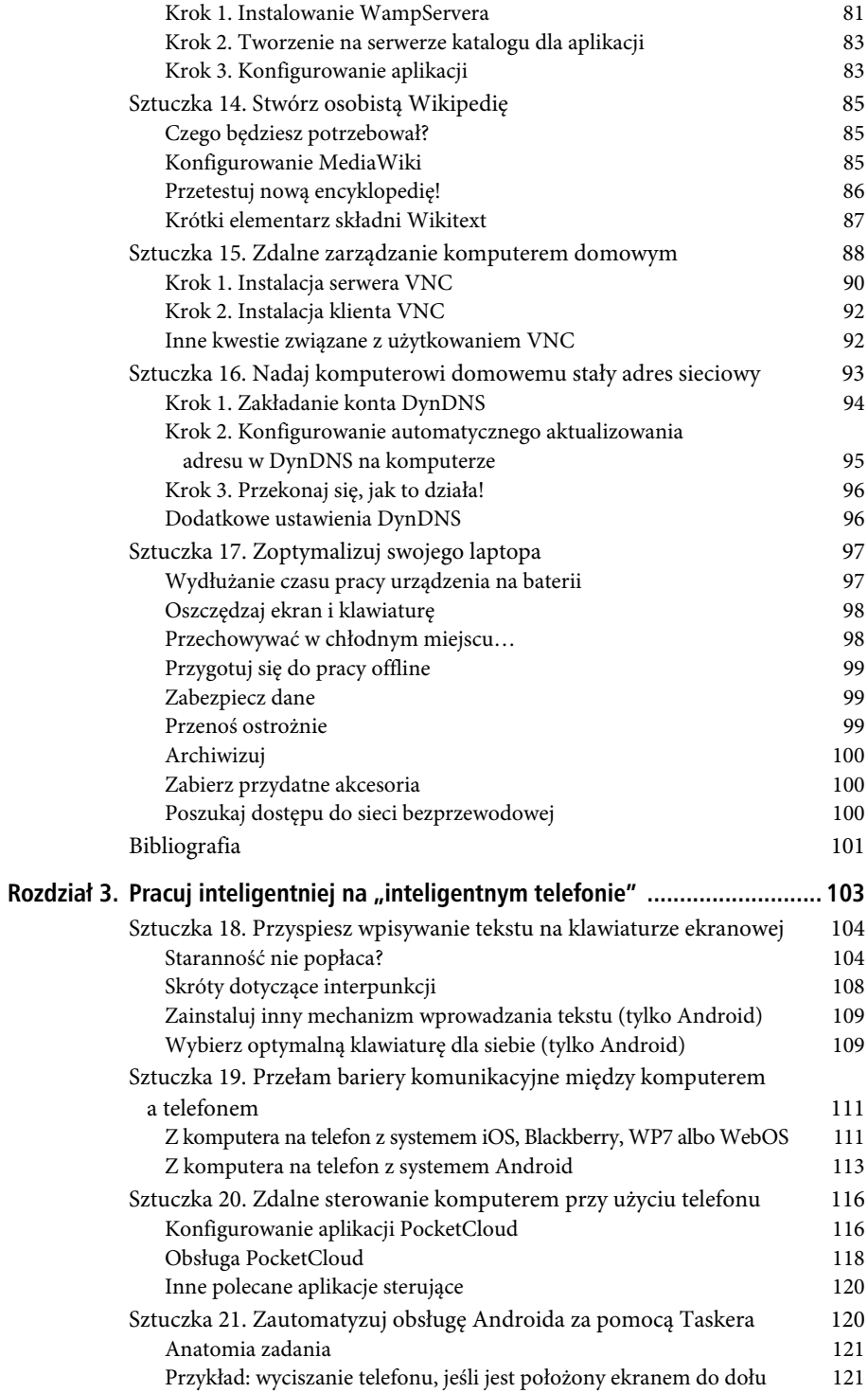

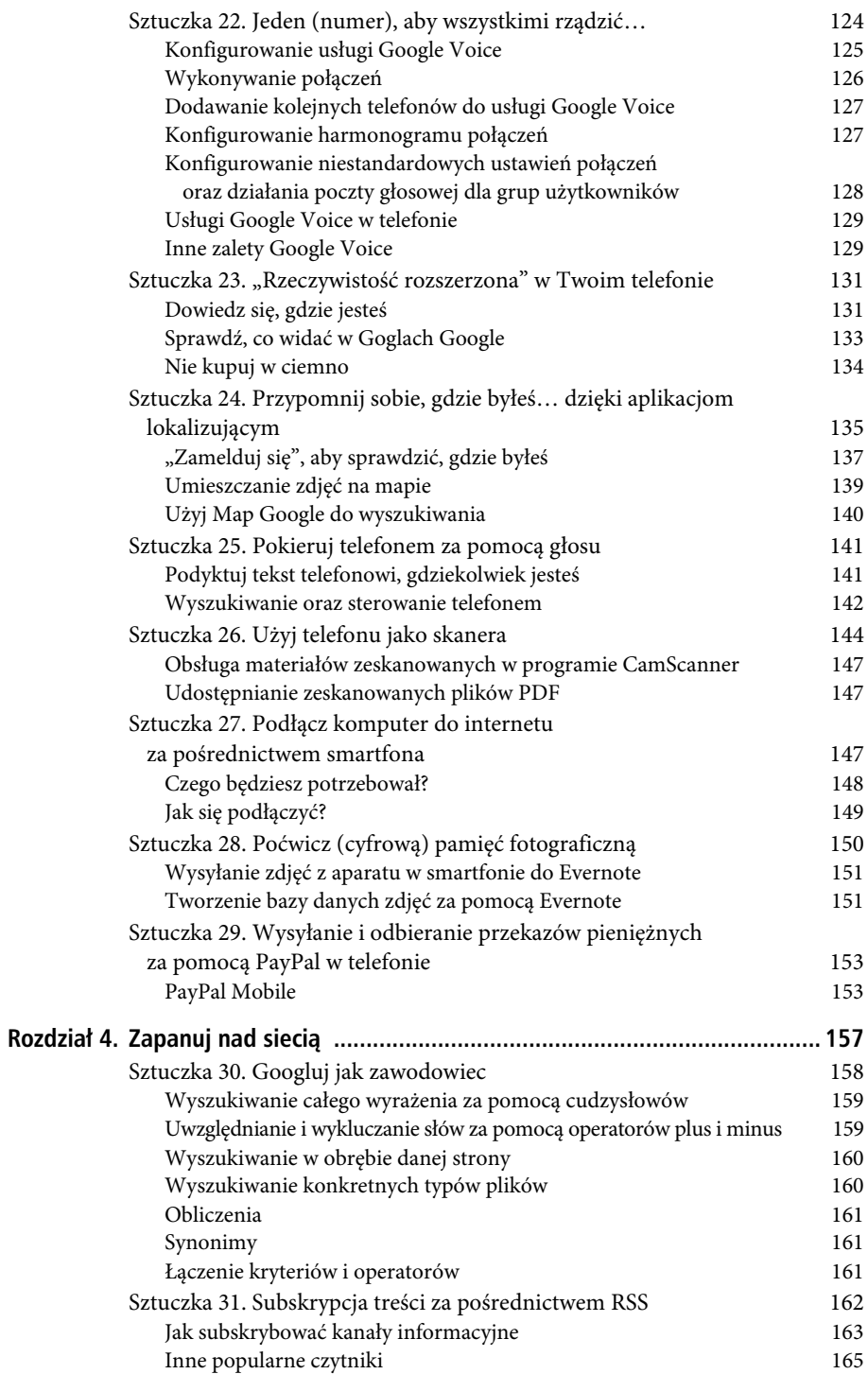

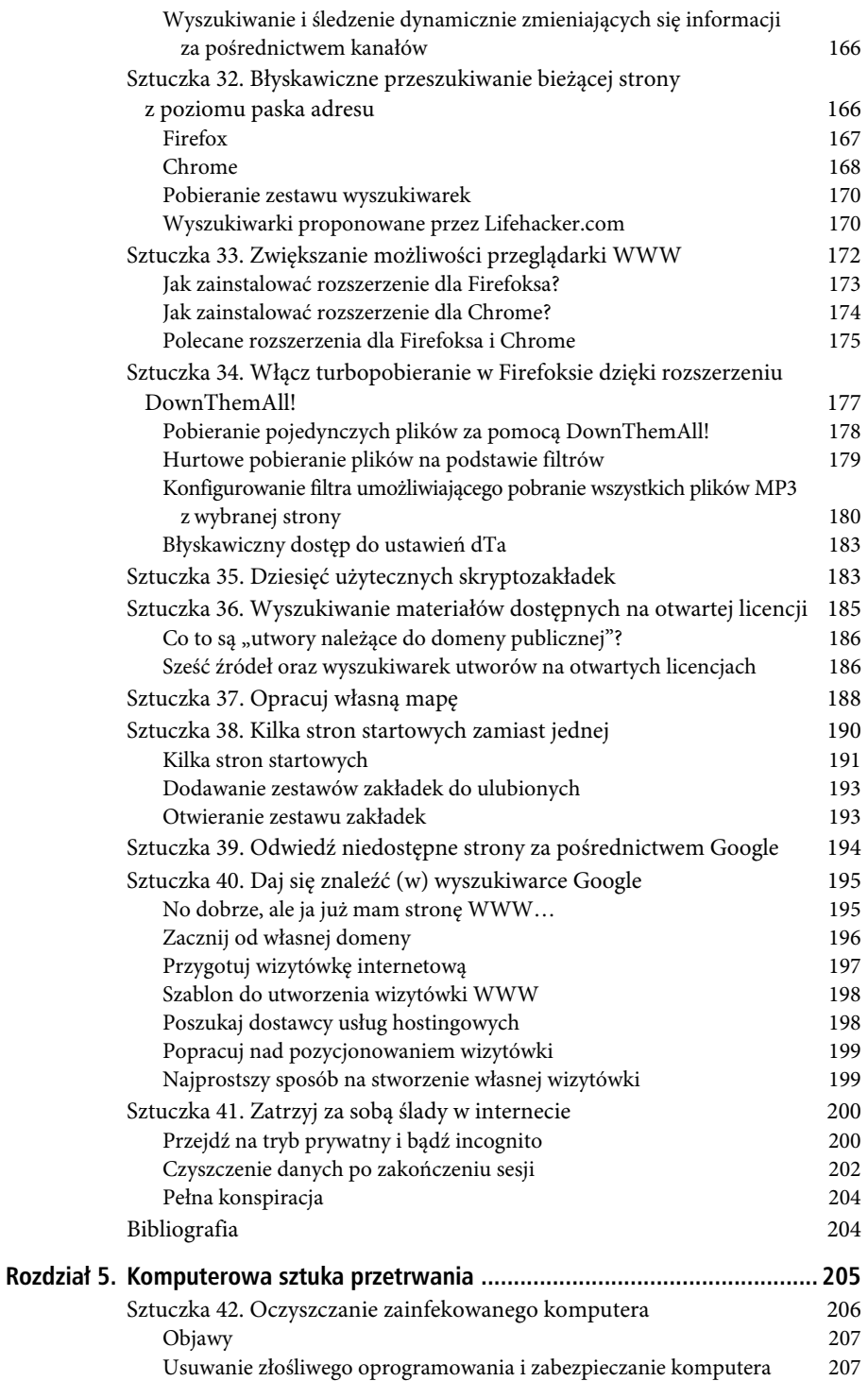

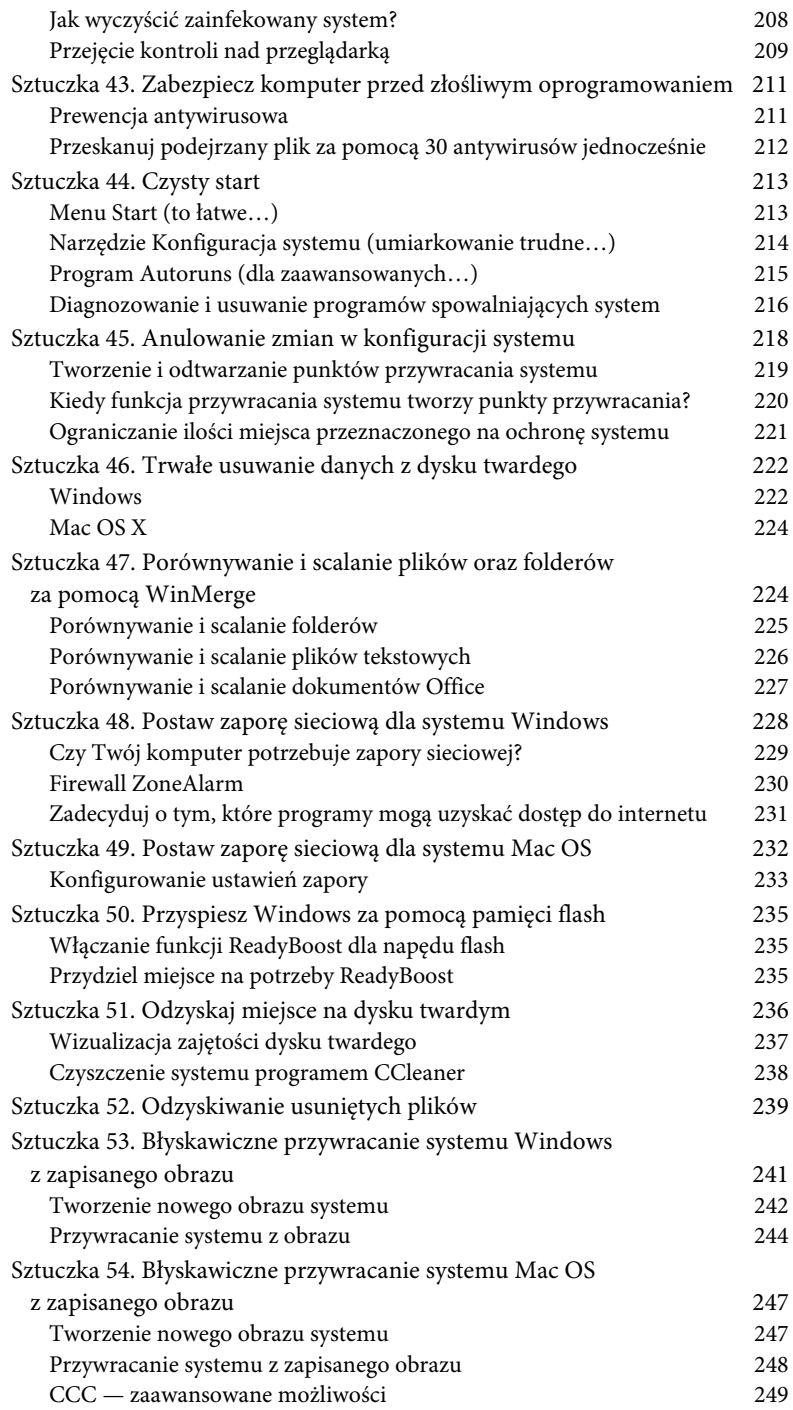

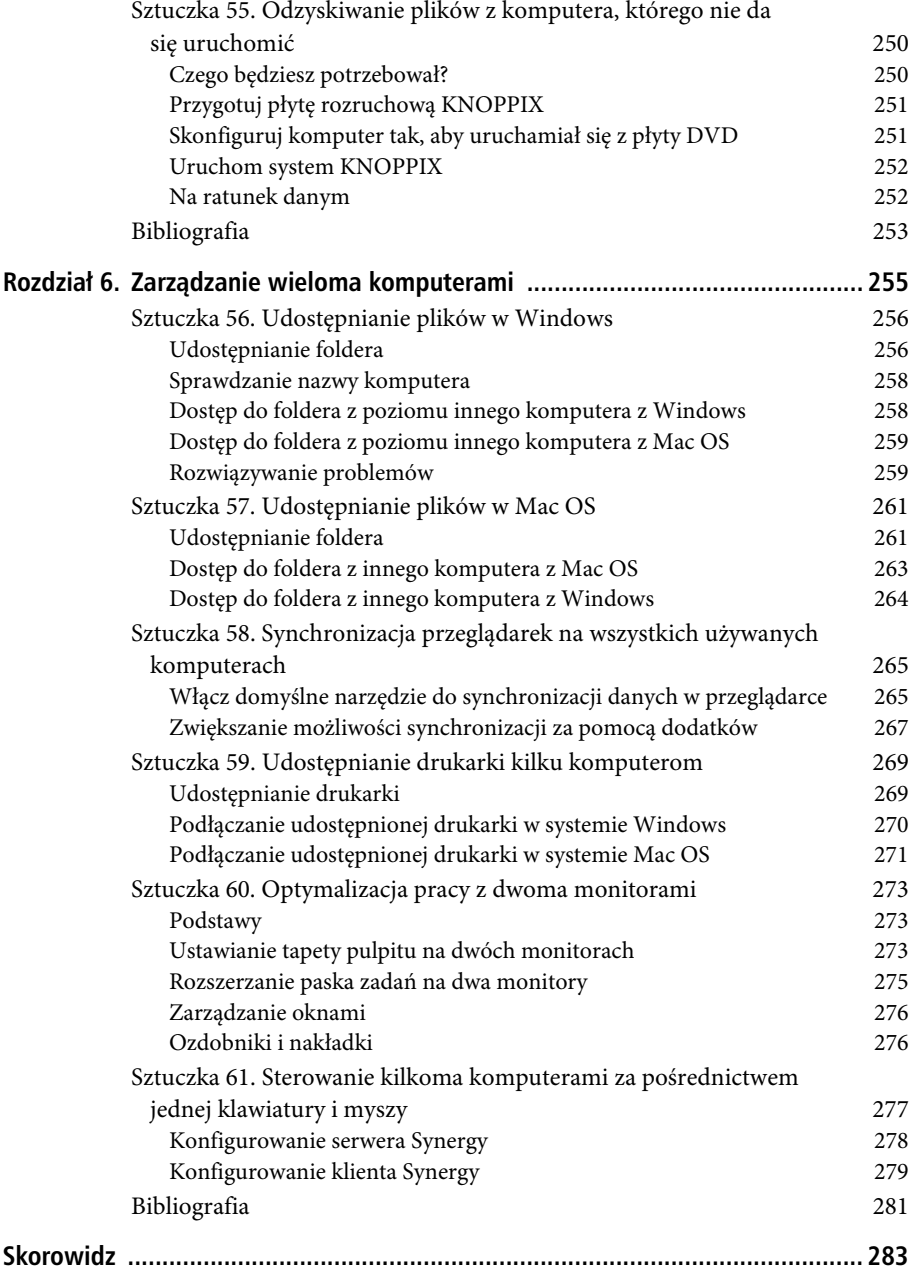

# **ROZDZIA 2**

# **Dane wszędzie tam, gdzie Ty**

Aby sprawnie wykonywać rozmaite zadania, potrzebujemy błyskawicznego dostępu do informacji niezależnie od tego, gdzie aktualnie przebywamy. Podróżujemy, przeprowadzamy się, zmieniamy pracę, korzystamy z coraz większej liczby komputerów i generujemy coraz więcej szeroko pojętych danych — o wiele więcej niż poprzednie pokolenia. Umiejętność wyszukiwania potrzebnych informacji (albo brak tej umiejętności…) coraz częściej decyduje o tym, czy będziemy sobie dobrze radzić w życiu tak zawodowym, jak i osobistym.

Każdego dnia zostawiamy cyfrowe ślady naszego życia. Folder *Wysłane* to baza informacji na temat naszych relacji osobistych i zawodowych. Archiwa ze zdjęciami i filmami zawierają pamiątki z wakacji, zdanych egzaminów, narodzin, a nawet dokumentację wypadku samochodowego, w którym uczestniczyłeś rok temu. Masz na dysku dokumenty ze studiów, życiorysy i mnóstwo ważnych plików z ostatnich trzech miejsc pracy.

Kilkanaście lat temu wszystkie dane osobiste z powodzeniem mieściły się na dyskietce 1,44 MB. Dziś — w epoce odtwarzaczy MP3, wszechobecnego, szerokopasmowego dostępu do internetu, cyfrowych kamkorderów i aparatów fotograficznych — każdego roku tworzymy i gromadzimy dziesiątki gigabajtów danych. Nowoczesne smartfony stały się wszechstronnymi urządzeniami do tworzenia i odtwarzania niemal wszystkich możliwych rodzajów plików cyfrowych. Jedno przyzwoitej jakości zdjęcie zrobione za pomocą mojego smartfona ma objętość około 3 MB…

Jeśli nie siedzisz akurat przed monitorem, możesz zadbać o możliwość dostępu do swoich danych na trzy sposoby:

**n** Przechowywać je "w chmurze" za pomocą aplikacji internetowych. W Sztuczce 8., "Dropbox, czyli sposób na dostęp do najważniejszych plików z dowolnego miejsca", oraz Sztuczce 9., "Zarządzaj dokumentami w internetowym pakiecie biurowym", przeczytasz o metodach wykorzystania aplikacji internetowych do przechowywania danych online oraz o edytowaniu i współdzieleniu dokumentów za pomocą samej tylko przeglądarki WWW.

- **Zabrać oprogramowanie i pliki ze sobą na urządzeniu przenośnym**. Dzięki właściwemu oprogramowaniu zainstalowanemu na przenośnej pamięci USB nie musisz wszędzie taszczyć laptopa. Sztuczka 10., "Zabierz życie na przenośnej pamięci flash", przedstawia sposób na uruchamianie ulubionych przenośnych aplikacji bezpośrednio z pamięci flash.
- $\blacksquare$  Zamień komputer domowy na osobisty serwer danych, tak aby móc podłą**czyć się do niego z dowolnego miejsca**. Jeśli komputer domowy stanowi centralny ośrodek Twojego cyfrowego układu nerwowego, a na dodatek dysponujesz niezawodnym łączem szerokopasmowym, to możesz uzyskać dostęp do swoich plików z dowolnego miejsca — i po drugiej stronie miasta, i na końcu świata. Sztuczka 11., "Stwórz wirtualną sieć prywatną (VPN) za pomocą Hamachi", przedstawia sposób utworzenia osobistej sieci wirtualnej, dzięki której możesz uzyskać bezpieczny dostęp do swojego komputera z dowolnego miejsca. Sztuczki 12., "Załóż domowy serwer WWW", oraz 15., "Zdalne zarządzanie komputerem domowym", poprowadzą Cię przez meandry tworzenia domowego serwera WWW, który umożliwia przeglądanie i pobieranie plików, oraz wyjaśnią tajniki zdalnego zarządzania domowym systemem przez internet.

Dane mają dziś dla nas życiową wartość, i to dosłownie. Bezpieczny i wygodny dostęp do osobistych danych z dowolnego miejsca na ziemi jest więc absolutnie konieczny. Przypnij je do kluczy, przechowuj w chmurze albo podłączaj się do domowego serwera — po przeczytaniu tego rozdziału z pewnością wybierzesz jedną z kilku przedstawionych w nim technik uzyskiwania dostępu do danych w podróży.

# **SZTUCZKA 8. DROPBOX, CZYLI SPOSÓB NA DOST P DO NAJWAŻNIEJSZYCH PLIKÓW Z DOWOLNEGO MIEJSCA**

**Poziom trudności: Łatwy Platforma: Wszystkie Koszt: Brak**

Już dawno minęły czasy, gdy mieliśmy do dyspozycji tylko jeden komputer: teraz jesteśmy otoczeni maszynami stacjonarnymi, laptopami i smartfonami. Wielu ludzi przywykło już do posługiwania się przynajmniej dwoma różnymi komputerami w ciągu dnia. Kłopot w tym, że gdy przesiadasz się z jednej maszyny na drugą, potrzebujesz dostępu do najnowszych wersji ważnych, bieżących plików — do prezentacji w Power-Poincie, którą właśnie projektujesz w pracy, do nowej strony WWW, którą zajmujesz się w wolnym czasie, do pliku zadania.txt czy kolejnego rozdziału swojej powieści.

Przenoszenie ważnych dokumentów na przenośnej pamięci USB było dotychczas najmniej kłopotliwym sposobem na ujednolicenie różnych wersji dokumentów rozproszonych na różnych komputerach. Było… dopóki nie pojawiła się sprytna aplikacja o nazwie Dropbox (*http://www.dropbox.com*), która sprawia, że dostęp do istotnych materiałów jest dziś łatwiejszy niż kiedykolwiek i nie wymaga tworzenia kopii lub zabierania ze sobą zewnętrznego napędu USB.

#### **Co potrafi Dropbox?**

Dropbox to tandem składający się z usługi internetowej oraz darmowej aplikacji (dostępnej w wersjach dla Windows, Mac OS oraz Linuksa). Synchronizuje ona automatycznie (przez internet) pliki na wszystkich komputerach, na których ją zainstalowałeś (a przy okazji tworzy kopie zapasowe tych plików). Po założeniu konta i uruchomieniu aplikacji program w systemie Windows utworzy na dysku folder *Dropbox* (*C:\Users\nazwa\_użytkownika\Dropbox*), a w Mac OS — folder *~/Dropbox*).

Program Dropbox działa w tle i nieustannie monitoruje zawartość wspomnianego foldera. Dowolny plik umieszczony przez Ciebie w folderze *Dropbox* zostanie automatycznie zsynchronizowany przez internet z serwerem Dropbox oraz wszystkimi pozostałymi komputerami, na których zainstalowałeś Dropboksa. Za każdym razem, gdy dodasz do foldera nowy plik bądź zmienisz jeden z istniejących, Dropbox zarchiwizuje go i zsynchronizuje — niekiedy trwa to zaledwie kilka sekund! — tak jak poprzednio, czyli *zarówno* na serwerze Dropbox, jak i na wszystkich komputerach z Twoim Dropboksem. Aby zweryfikować bieżący status programu, wystarczy spojrzeć na zasobnik systemowy (w Windows) albo na pasek menu (Mac OS X). Jeśli wszystkie pliki są poprawnie zsynchronizowane, to ikona Dropboksa będzie oznaczona zielonym "ptaszkiem". Jeśli Dropbox pracuje właśnie nad synchronizacją plików, pojawią się na niej animowane, niebieskie strzałki, podobnie jak na ikonach plików w folderze Dropboksa (tak jak na rysunku 2.1).

Dropbox rejestruje historię zmian plików, więc jeśli przez przypadek nadpisałeś starszą wersję dokumentu i chciałbyś ją przywrócić albo odzyskać przypadkiem skasowany plik, Dropbox będzie potrafił Ci pomóc. Po prostu kliknij prawym przyciskiem myszy dowolny plik w folderze Dropboksa i z menu kontekstowego wybierz polecenie *Dropbox/View Previous Versions* (dropbox/wyświetl poprzednie wersje), tak jak na rysunku 2.2.

#### **Uwaga**

Darmowa wersja konta Dropbox umożliwia synchronizację plików o łącznej objętości nieprzekraczającej 2 GB, co powinno zupełnie wystarczyć w przypadku zwykłych dokumentów. Jeśli będziesz potrzebował więcej przestrzeni, możesz wykupić jeden z zaawansowanych abonamentów w wersji Pro: wariant o pojemności 100 GB kosztuje około 10 USD miesięcznie, zaś 500 GB — 50 USD miesięcznie.

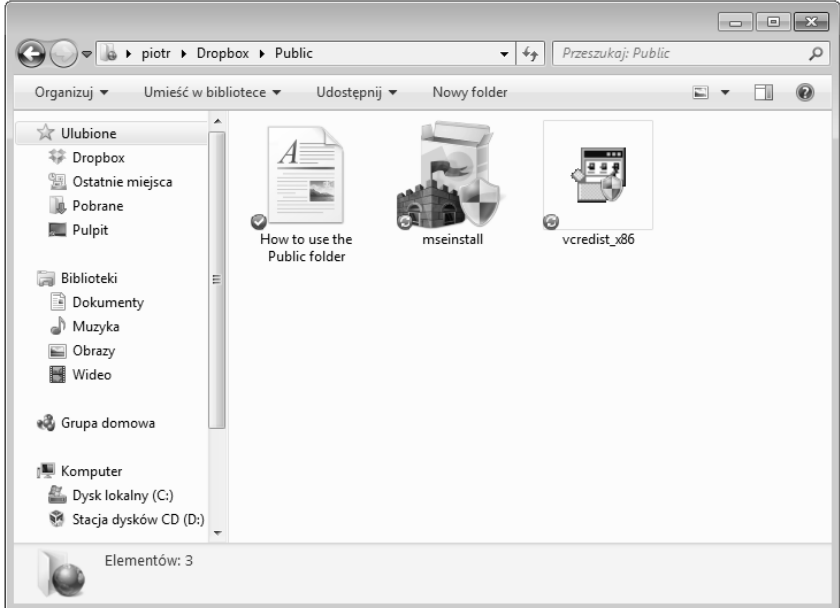

**Rysunek 2.1.** *W trakcie synchronizacji plików w Dropboksie w lewym dolnym rogu ich ikon pojawia się okrągły symbol*

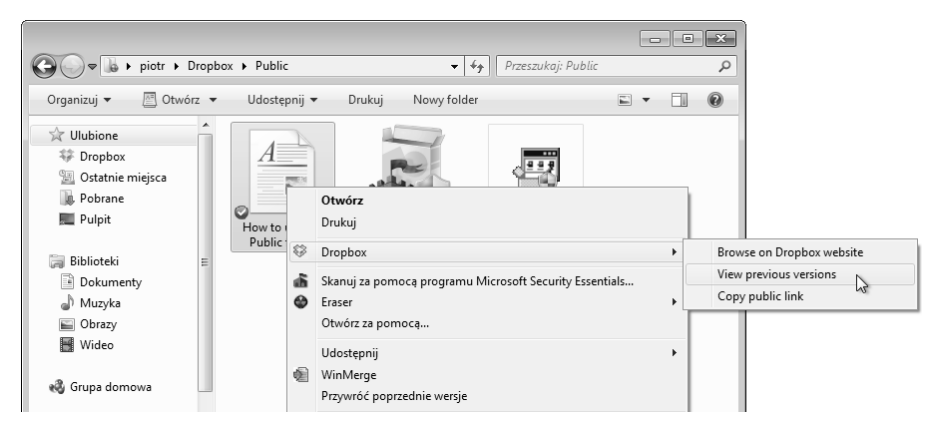

**Rysunek 2.2.** *Wyświetlenie poprzednich wersji pliku w Dropboksie jest bardzo łatwe*

Odtąd na każdym komputerze, którego używasz, będzie się znajdował jeden folder zawierający najnowsze wersje wszystkich istotnych plików. Na przykład w trakcie pisania tej książki wszystkie rozdziały pomiędzy komputerami synchronizowałem właśnie za pomocą Dropboksa. Dzięki temu mogłem na przykład fragment rozdziału napisać w domu na komputerze stacjonarnym, zapisać go, a potem zabrać laptopa do kawiarni i tam bez przeszkód uzyskać dostęp do najnowszej wersji rozdziału. Nie trzeba zapisywać pliku na pamięci przenośnej ani wysyłać go e-mailem — jeśli tylko dysponujesz łączem internetowym, wszystkie ważne pliki zostaną zaktualizowane automatycznie.

Jeśli pracujesz na komputerze i nie masz uprawnień do zainstalowania na nim Dropboksa albo nie chcesz tego robić, nadal możesz uzyskać dostęp do swoich plików — wystarczy, że zalogujesz się na konto na stronie Dropbox i klikniesz zakładkę *Files* (pliki), tak jak na rysunku 2.3. W przeglądarce wyświetli się wówczas ta sama struktura folderów, którą stworzyłeś w folderze Dropbox na komputerze. Za pomocą przeglądarki możesz wysyłać nowe pliki, pobierać istniejące, tworzyć foldery, etc.

|                                                                                | CARRIER TILBER 20 HON HA STR                        |                                      | Hi Get free space!<br>pete v |
|--------------------------------------------------------------------------------|-----------------------------------------------------|--------------------------------------|------------------------------|
| Dropbox                                                                        | Dropbox                                             | l à<br>$\circledcirc$ $\circledcirc$ | Q Search Dropbox             |
| Sharing                                                                        | Invite to folder<br>Download<br>Share link<br>Praca | <b>B</b> Delete<br>Rename            | Move<br><b>B</b> Copy        |
| @ Links<br>C Events                                                            | Photos                                              | folder                               |                              |
| 編<br><b>Get Started</b>                                                        | Tłumaczenie                                         | shared folder                        |                              |
|                                                                                | Praca                                               | folder                               | 6                            |
| $\times$                                                                       | Public<br>$\circ$                                   | folder                               | u                            |
|                                                                                | Zrzuty ekranu                                       | folder                               |                              |
|                                                                                | <b>ES</b><br>Getting Started.pdf                    | document pdf                         | 6/14/2011 9:58 PM            |
|                                                                                | mediawiki-1.19.2.tar.gz                             | archive gz                           | 9/7/2012 5:41 PM             |
| Invite your<br>friends!                                                        | 99<br>Tłumaczenie.pdf                               | document pdf                         | 8/23/2011 6:45 PM            |
| You can now earn up<br>to 16 GB of free space<br>by referring your<br>friends! |                                                     |                                      |                              |

**Rysunek 2.3.** *Dzięki interfejsowi WWW możesz uzyskać dostęp do zsynchronizowanych plików za pośrednictwem dowolnego (podłączonego do internetu) komputera z przeglądarką WWW*

# **Udostepnianie plików za pomoca Dropboksa**

Oprócz bezobsługowej synchronizacji plików między komputerami Dropbox oferuje dwa sposoby udostępniania materiałów:

- **Poprzez umieszczenie pliku w folderze publicznym.** Po zainstalowaniu programu Dropbox w folderze *Dropbox* automatycznie tworzony jest specjalny folder o nazwie *Public*. Pliki znajdujące się w tym folderze możesz bez przeszkód udostępniać innym — wystarczy, że wyślesz publiczny adres danego pliku. Aby utworzyć taki adres, uruchom Eksploratora (Windows) lub Findera (Mac OS), kliknij wybrany plik prawym przyciskiem myszy i z podręcznego menu wybierz polecenie *Dropbox/Copy Public Link* (dropbox/kopiuj adres publiczny), tak jak na rysunku 2.4.
- **Za pośrednictwem udostępnionych folderów.** Możesz udostępnić dowolny folder znajdujący się w folderze *Dropbox*. Udostępnione foldery mają takie same właściwości jak zwykłe — z tą tylko różnicą, że są współdzielone z innymi

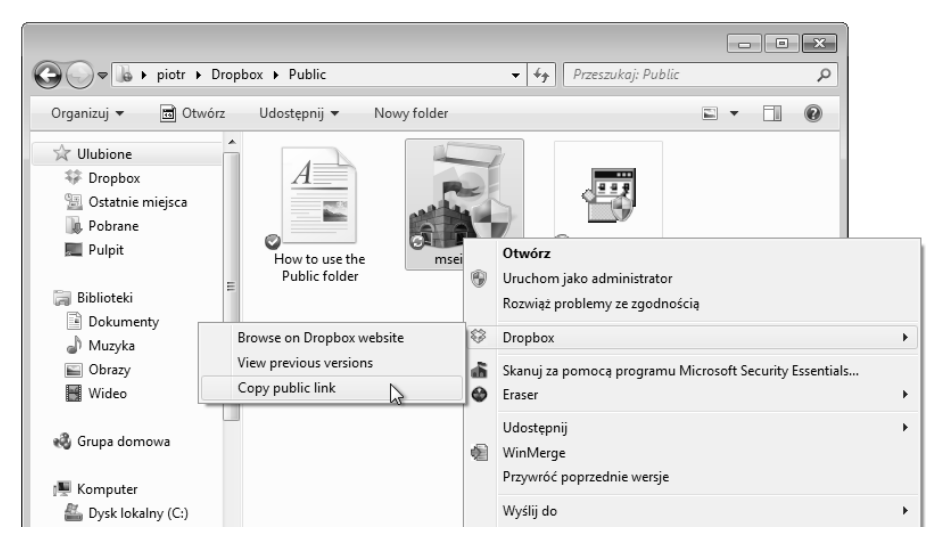

**Rysunek 2.4.** *Dowolny plik znajdujący się w folderze Public możesz udostępnić innym poprzez przekazanie adresu prowadzącego do tego pliku*

użytkownikami. To zaś oznacza, że jeśli dodasz plik do takiego foldera lub zmodyfikujesz jeden ze znajdujących się w nim dokumentów, to przeprowadzone zmiany zostaną automatycznie uwzględnione u wszystkich użytkowników tego foldera. Na tej samej zasadzie, jeśli ktoś inny doda lub zmieni jeden z plików w tym folderze, to wprowadzone modyfikacje zostaną od razu uwzględnione również na Twoim komputerze. W celu udostępnienia foldera znajdującego się w folderze Dropboksa kliknij go prawym przyciskiem myszy i wybierz polecenie *Dropbox/Share This Folder* (dropbox/udostępnij ten folder). Na ekranie pojawi się wówczas strona WWW programu Dropbox, na której możesz wpisać adresy e-mail wszystkich użytkowników aplikacji, z którymi chciałbyś współdzielić udostępniony folder.

#### **Synchronizowanie plików i folderów spoza foldera Dropbox**

Skuteczność Dropboksa wynika z prostoty jego działania: to po prostu na bieżąco synchronizowany jeden folder na dysku twardym komputera. Czasami warto byłoby jednak zsynchronizować dane znajdujące się w folderach *poza* folderem *Dropbox*.

W chwili pisania tej książki program Dropbox nie oferował takiej funkcji. Niezależni programiści opracowali jednak kilka prostych narzędzi, które umożliwiają synchronizowanie plików znajdujących się poza folderem *Dropbox*. Dla systemu Windows jedną z takich aplikacji jest Dropbox Folder Sync (*http://wiki.dropbox.com/DropboxAddons/ DropboxFolderSync*). Podobna aplikacja dla Mac OS nosi nazwę MacDropAny (*http://wiki.dropbox.com/DropboxAddons/MacDropAny*).

#### **Wskazówka**

Jeśli do folderu *Dropbox* chciałbyś przenieść dowolny spośród folderów użytkownika Windows, np. *Dokumenty*, to nie musisz używać programu Dropbox **Folder Sync. Prawym przyciskiem myszy kliknij folder Dokumenty, wybierz pole**cenie *Właściwości*, otwórz zakładkę *Lokalizacja*, a potem zmień ścieżkę dostępu do foldera na taką, która będzie odsyłała do foldera *Dropbox*, i kliknij przycisk **Przenie.**

Po zainstalowaniu programu Dropbox Folder Sync (przeznaczonego wyłącznie dla systemu Windows) w menu kontekstowym, wyświetlanym po kliknięciu foldera prawym przyciskiem myszy, pojawi się polecenie *Sync with Dropbox* (synchronizuj za pomocą Dropboksa). Aby zsynchronizować obiekt znajdujący się poza folderem *Dropbox*, wystarczy skorzystać z tego polecenia.

#### **Uwaga**

Zasada działania programów Dropbox Folder Sync oraz MacDropAny jest iden**tyczna i polega na przeniesieniu wskazanego foldera do foldera Dropbox, przy** czym w miejscu foldera źródłowego tworzone jest dowiązanie symboliczne. Dowiązanie symboliczne wskazuje na nową, fizyczną lokalizację foldera (który został przeniesiony do foldera *Dropbox*), a poza tym zachowuje się i wygląda tak, jak gdyby folder źródłowy nadal był w tym samym miejscu.

W celu zsynchronizowania pliku albo foldera spoza foldera *Dropbox* za pomocą programu MacDropAny (tylko Mac OS) uruchom go, wybierz folder do synchronizacji, w folderze *Dropbox* wskaż folder docelowy i nadaj mu dowolną nazwę.

#### **Synchronizowanie aplikacji i szyfrowanie danych**

W Sztuczce 10., "Zabierz życie na przenośnej pamięci flash", znajdziesz szczegółowy opis kopiowania aplikacji przenośnych na pamięć flash. Takie rozwiązanie umożliwia korzystanie z tych samych programów (z uwzględnieniem ich ustawień) co na komputerze źródłowym. W tej samej sztuczce znajdziesz też sposób na utworzenie bezpiecznego, zaszyfrowanego foldera, który możesz zabrać ze sobą, dokąd tylko zechcesz. Obydwie metody mogą być używane w połączeniu z Dropboksem, co stanowi sprytny, a zarazem bezpieczny sposób na udostępnienie danych wraz z aplikacjami, z których możesz korzystać w identyczny sposób zarówno w domu, jak i w pracy.

#### **Uwaga**

Dropbox jest dostępny także w postaci aplikacji mobilnej dla systemów Android, **iOS oraz BlackBerry. Odpowiednia aplikację dla swojego smartfona znajdziesz na stronie http://www.dropbox.com/anywhere.**

# **SZTUCZKA 9. ZARZADZAJ DOKUMENTAMI W INTERNETOWYM PAKIECIE BIUROWYM**

**Poziom trudności: Łatwy Platforma: Internet Koszt: Brak**

Jeśli chodzi o technologie komputerowe, jesteśmy u progu zasadniczej zmiany, a mianowicie zastąpienia programów stacjonarnych przez aplikacje internetowe. Dojrzałe, stabilne przeglądarki WWW, dostępność niezawodnych łączy szerokopasmowych i rosnąca liczba użytkowników systemów mobilnych przyczyniły się do powstania nowego rodzaju stron WWW, które tak naprawdę nie są już zwykłymi stronami, lecz programami internetowymi (ang. *webapps*), które można obsługiwać z poziomu przeglądarki WWW.

Jeszcze niedawno, aby napisać raport, stworzyć wykres w arkuszu kalkulacyjnym albo zaprojektować prezentację, nieodzowne było zainstalowanie na komputerze drogiego, specjalistycznego oprogramowania, takiego jak WordPerfect czy Microsoft PowerPoint. Dziś możemy tworzyć tego typu dokumenty i zarządzać nimi za pomocą nowych, w pełni internetowych aplikacji biurowych, które do działania wymagają jedynie przeglądarki WWW. Kilka sztuczek przedstawionych w tej oraz w poprzedniej części tej książki ma na celu zachęcić Cię do przejścia z aplikacji lokalnych na internetowe. Na przykład klienta poczty można zastąpić Gmailem, a programy zwiększające produktywność i ułatwiające zarządzanie czasem — sieciowym Kalendarzem Google. Podobnie można postąpić w przypadku dokumentów tekstowych, arkuszy kalkulacyjnych i pokazów slajdów. Z tej sztuczki dowiesz się, jak to zrobić i dlaczego.

# **Dlaczego warto porzuci aplikacje stacjonarne na rzecz internetowych?**

Do korzystania z internetowego pakietu biurowego wystarczy komputer podłączony do internetu i wyposażony w przeglądarkę WWW oraz darmowe konto w ramach jednego z serwisów takich jak Dokumenty Google (*http://docs.google.com*) albo Zoho (*http://zoho.com*). Rezygnacja z drogich pakietów biurowych na rzecz aplikacji internetowych ma kilka istotnych zalet:

- Tworzenie, poprawianie, otwieranie i zapisywanie arkusza kalkulacyjnego albo pokazu slajdów nie wymaga żadnego specjalnego oprogramowania, co eliminuje konieczność zakupu oraz instalacji pakietu Microsoft Office.
- Dostęp do pakietu biurowego możesz uzyskać z dowolnego miejsca i z dowolnego komputera z przeglądarką WWW oraz dostępem do internetu, i to niezależnie od systemu operacyjnego.
- W każdej chwili masz dostęp do najnowszej wersji dokumentu, co eliminuje konieczność kopiowania dokumentów na dysk (który trzeba ze sobą nosić) oraz archiwizacji.
- Zaawansowane technologie internetowe umożliwiają tworzenie narzędzi o funkcjonalności zarezerwowanej dotychczas dla aplikacji stacjonarnych. Na przykład w serwisie Dokumenty Google możesz przeciągać pliki z komputera wprost do edytowanego dokumentu, podobnie jak w przypadku edytora Microsoft Word wystarczy, że dysponujesz nowoczesną przeglądarką WWW.
- Przechowywanie dokumentów w jednym miejscu ułatwia pracę w ramach grupy roboczej, gdyż wszystkie poprawki, niezależnie od ich autora, będą zawsze nanoszone na współdzielone pliki. Nie musisz więc wysyłać e-maili z załącznikami i ryzykować nieporozumień, które mogłyby wyniknąć z niepotrzebnego mnożenia wersji dokumentów.

Na przykład praca nad artykułami publikowanymi w serwisie Lifehacker.com była do niedawna dość uciążliwa: redaktorzy kończyli artykuł, wysyłali go do mnie e-mailem, ja go redagowałem, poprawiałem i odsyłałem. Obecnie, zamiast wymieniać pliki w tę i z powrotem, wspólnie pracujemy nad dokumentem w serwisie Dokumenty Google. Możemy w ten sposób edytować jeden plik nawet w kilka osób jednocześnie, nie martwiąc się nakładaniem poprawek czy tworzeniem kilku niezgodnych wersji. Przykład takiego dokumentu został pokazany na rysunku 2.5.

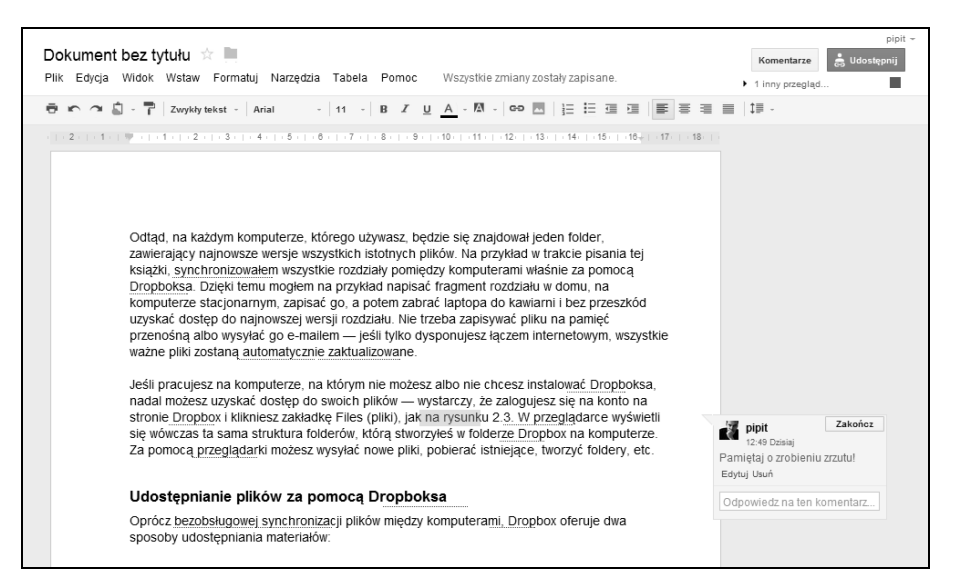

**Rysunek 2.5.** *Podgląd współdzielonego dokumentu w serwisie Dokumenty Google*

Z tej perspektywy korzystanie z internetowych aplikacji biurowych brzmi jak spełnione marzenie każdego użytkownika wielu komputerów, prawda? To rozwiązanie nie jest jednak wolne od wad. Oto niektóre z nich:

- Pełna wersja na przykład programu Microsoft Word wyposażona jest w znacznie więcej funkcji, niż może zaoferować dowolny internetowy edytor tekstu. Wprawdzie możliwości internetowych pakietów biurowych i tak pozytywnie zaskakują — znajdziesz w nich zaawansowane ustawienia formatowania tekstu, funkcje matematyczne w arkuszach kalkulacyjnych i możliwość wyświetlenia podglądu zgodnego z wydrukiem (tzw. WYSIWYG od ang. *What You See Is What You Get*) — ale jednak za pomocą internetowego edytora tekstu nie da się chociażby rozesłać seryjnej korespondencji e-mailowej.
- Dane są przechowywane na czyimś serwerze. Ma to pewne zalety choćby taką, że nie utracisz cennych plików w przypadku awarii komputera. Niektórzy użytkownicy mogą mieć jednak wątpliwości co do prywatności i bezpieczeństwa dokumentów, zwłaszcza poufnych.
- Aby móc pracować z dokumentami, konieczny jest dostęp do internetu (przynajmniej na razie — więcej informacji na ten temat znajdziesz w ramce poniżej). Jeśli lecisz samolotem i chciałbyś wykorzystać czas na edycję dokumentu, nad którym pracowałeś online, to jeśli uprzednio nie zapisałeś go w postaci zwykłego pliku na komputerze stacjonarnym i nie dysponujesz odpowiednim programem, aby go otworzyć — to, niestety, nic się nie da zrobić.

#### **Aplikacje internetowe a praca w trybie offline**

**Aplikacje internetowe, takie jak Zoho Office Suite, Gmail czy Kalendarz** Google, są hostowane na zdalnych serwerach, więc wydawałoby się, że ich obsługa wymaga dostępu do internetu, prawda? Otóż niekoniecznie. Nowe technologie internetowe (mam tu na myśli przede wszystkim funk**cje bazodanowe w HTML5, czyli kolejnej edycji specyfikacji HTML) prze**widują możliwość przechowywania danych offline, a nowoczesne przeglądarki powoli zaczynają ją wykorzystywać. W chwili gdy piszę te słowa, aplikacje takie jak Dokumenty Google nie są jeszcze wyposażone w możliwość pracy offline, lecz moim zdaniem jest to tylko kwestia czasu. Już kilka lat temu istniał dodatek (plugin) do przeglądarek o nazwie Google Gears (http://gears.google.com), umożliwiający dostęp offline do aplikacji internetowych, które go obsługiwały, lecz projekt ten został zarzucony przez Google. Programiści aplikacji sieciowych koncentrują się obecnie na rozwiązaniach niewymagających stosowania rozszerzeń. Jednym z takich rozwiązań jest wspomniany standard HTML5. Krótko mówiąc, już wkrótce powinniśmy dysponować dostępem offline do danych przetwarzanych za pomoca aplikacji sieciowych.

#### **Internetowe odpowiedniki tradycyjnych programów biurowych**

Powstało już kilka serwisów i usług, umożliwiających przechowywanie dokumentów biurowych i zarządzanie nimi online. Dwaj najważniejsi gracze w tej dziedzinie — Dokumenty Google oraz Zoho — to pełnoprawne pakiety biurowe zawierające różne aplikacje, począwszy od procesorów tekstu, poprzez arkusze kalkulacyjne, aż do programów prezentacyjnych (które stanowią internetową alternatywę dla PowerPointa firmy Microsoft). W 2010 roku Microsoft uruchomił własną internetową platformę biurową o nazwie Office Web Apps (w ramach chmury SkyDrive), stanowiącą uzupełnienie dla pakietu Microsoft Office. Inne firmy specjalizują się w rozwijaniu pojedynczych narzędzi. Oto niepełna lista aplikacji internetowych, które możesz wypróbować, gdy następnym razem będziesz chciał utworzyć jakiś nowy dokument biurowy.

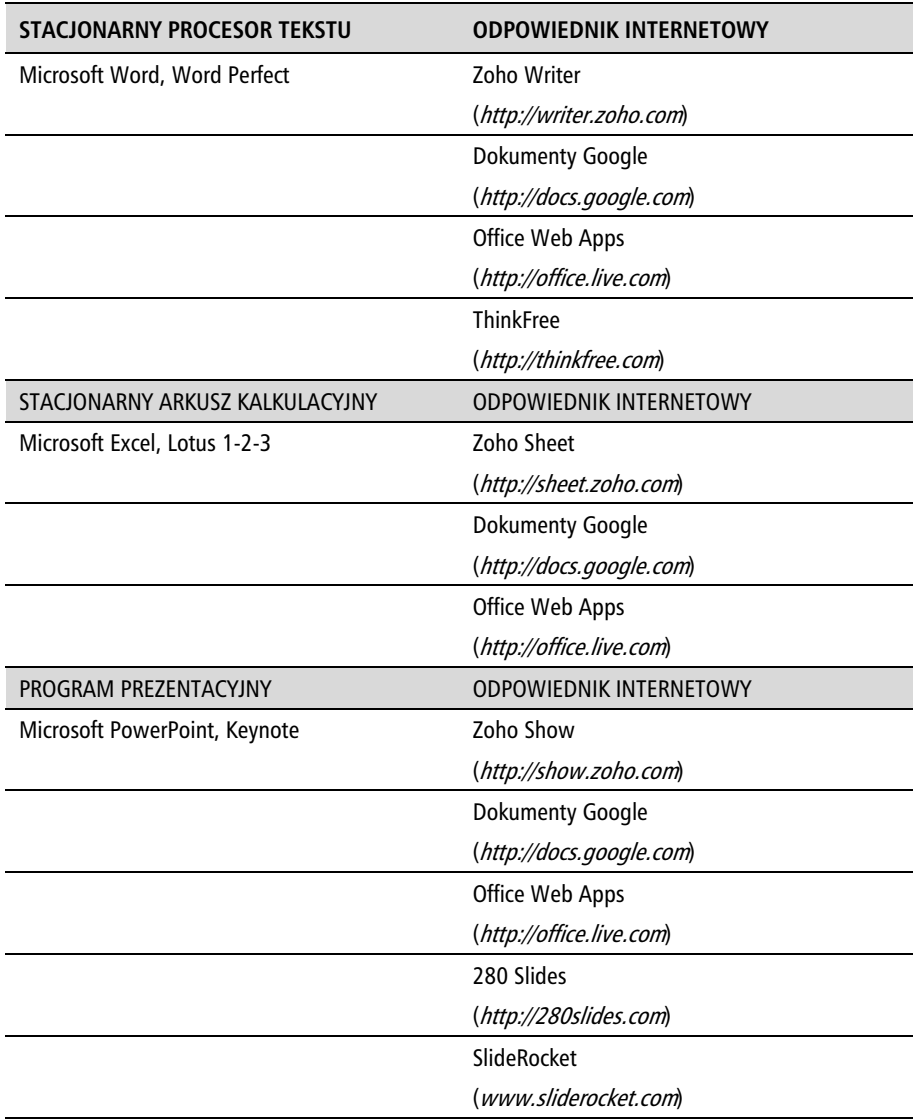

#### **Uwaga**

**Dokumenty Google oraz Zoho to internetowe pakiety biurowe o podobnych** możliwościach, które nieznacznie różnią się przeznaczeniem: Dokumenty Google skierowane są do użytkowników indywidualnych, zaś autorzy Zoho adresują **swoje produkty do odbiorców biznesowych. W przypadku zastosowa
 nieko**mercyjnych obydwa produkty są darmowe. Wielu użytkowników może skłaniać się ku Dokumentom Google głównie ze względu na znajomość marki Google, **jednak pakiet Zoho oferuje wicej funkcji.**

#### **Możliwości internetowych pakietów biurowych**

Pod pewnymi względami internetowe pakiety biurowe stanowią uzupełnienie odpowiedników stacjonarnych, choć dzielą je pewne różnice. Większość aplikacji internetowych oferuje następujące funkcje:

- **Możliwość importowania i eksportowania dokumentów na potrzeby tradycyjnych aplikacji.** Używasz edytora Zoho Writer, lecz Twój współpracownik posługuje się Wordem? Nie ma problemu. Możesz stworzyć dokument we Writerze, kliknąć przycisk *Export* (eksportuj) i zapisać plik w formacie Worda (*.doc*), OpenOffice.org (*.sxw*), PDF, HTML albo RTF (*rich-text document*). Taki plik można oczywiście w zwykły sposób edytować za pomocą programów stacjonarnych. Analogicznie, jeśli masz dokument Worda, możesz zaimportować go do aplikacji internetowej, aby go wyświetlić albo kontynuować edycję. Rysunek 2.6 przedstawia fragment tego rozdziału książki w formacie Worda w wersji roboczej po zaimportowaniu go do Dokumentów Google. Office Web Apps Microsoftu użytkownikom systemu Windows oferuje jeszcze ściślejsze możliwości integracji z pakietem biurowym: za pośrednictwem przeglądarki obsługującej ActiveX możesz "jednym kliknięciem" otwierać dokumenty stworzone w internecie w odpowiednim programie stacjonarnym.
- **Praca w grupie i udostępnianie plików.** Dowolnemu użytkownikowi możesz nadać prawa do przeglądania albo do edytowania danego dokumentu, a potem przesłać e-mailem łącze do tego dokumentu współpracownikom, przyjaciołom czy członkom rodziny. W ten sposób możesz wygodnie pracować w grupie bez konieczności posługiwania się uciążliwymi załącznikami. Niektóre aplikacje online (takie jak Zoho Writer i Dokumenty Google) udostępniają użytkownikom czat, którego można używać w trakcie wspólnego edytowania i przeglądania dokumentu.
- **Publikowanie dokumentów.** Po wpisaniu odpowiedniego adresu URL dokumenty można nie tylko przeglądać, ale i umieszczać na innych stronach WWW — na przykład na blogach albo w firmowym intranecie. Zamiast wysyłać e-maile z załączonym dokumentem, wystarczy w treści e-maila umieścić łącze do opublikowanego dokumentu, aby udostępnić go innym (tak jak na rysunku 2.7).

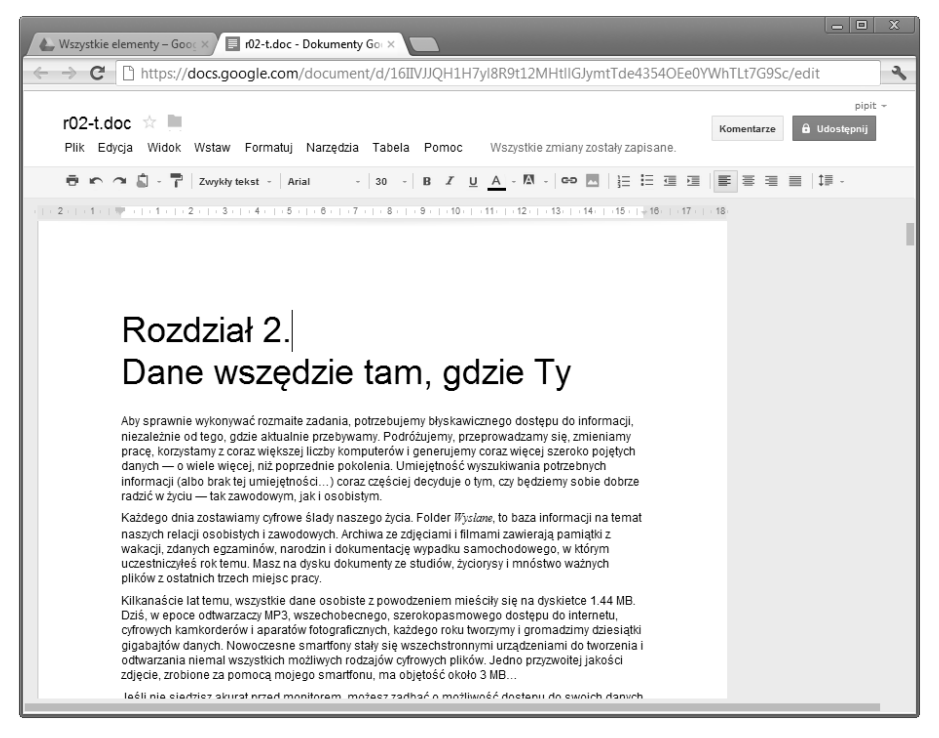

**Rysunek 2.6.** *Dokumenty Worda firmy Microsoft można importować i otwierać w edytorach online, np. w Dokumentach Google, w celu zarchiwizowania, udostępnienia albo dalszej edycji za pomocą dowolnej przeglądarki WWW*

# **Stopniowa integracja aplikacji stacjonarnych i sieciowych**

Jeśli nie czujesz się gotowy, aby porzucić zaawansowane funkcje pakietu Microsoft Office na rzecz aplikacji internetowych, to możesz korzystać z niektórych zalet pracy w chmurze, a zarazem nie rezygnować ze standardowego pakietu biurowego. Oto moje propozycje:

- Najnowsze wersje pakietu Microsoft Office są zintegrowane z narzędziami Office Web Apps. W trakcie edytowania dokumentu za pomocą tradycyjnego programu możesz wydać polecenie *Zapisz i wyślij*, aby zapisać go na Windows Live SkyDrive, czyli wirtualnym dysku służącym do przechowywania plików online (patrz rysunek 2.8). Po zapisaniu dokumentu na SkyDrive możesz kontynuować jego edycję za pomocą stacjonarnej wersji Office albo w internecie przy użyciu Office Web Apps, a każda zmiana będzie automatycznie synchronizowana między obydwiema aplikacjami.
- **u Google Cloud Connect to rozszerzenie dla Microsoft Office opracowywane przez** firmę Google i służące do synchronizowania dokumentów Office z usługą

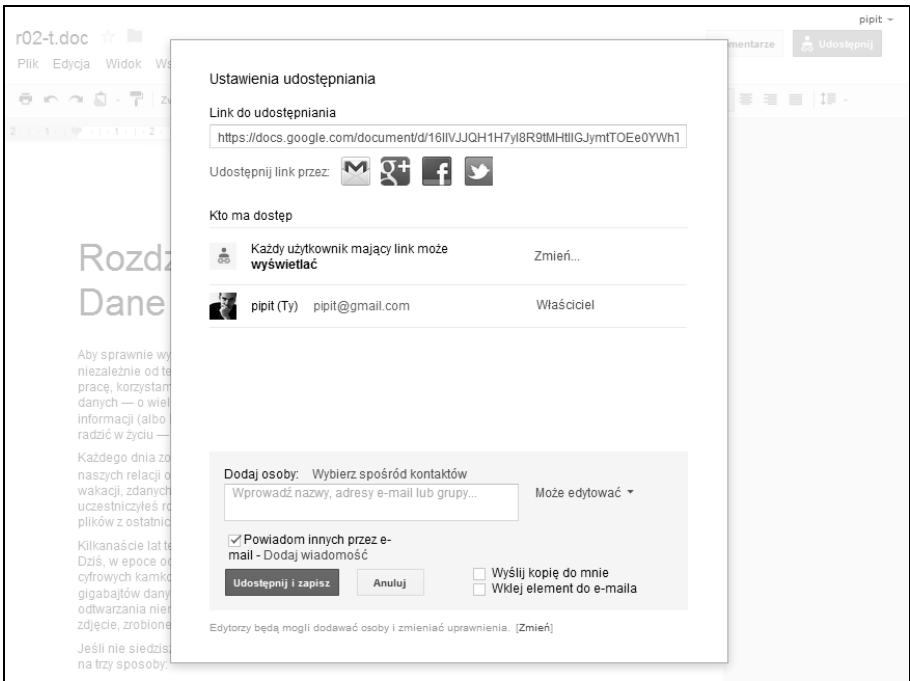

**Rysunek 2.7.** *Udostępniaj dokumenty poprzez wysłanie adresu URL zamiast załącznika*

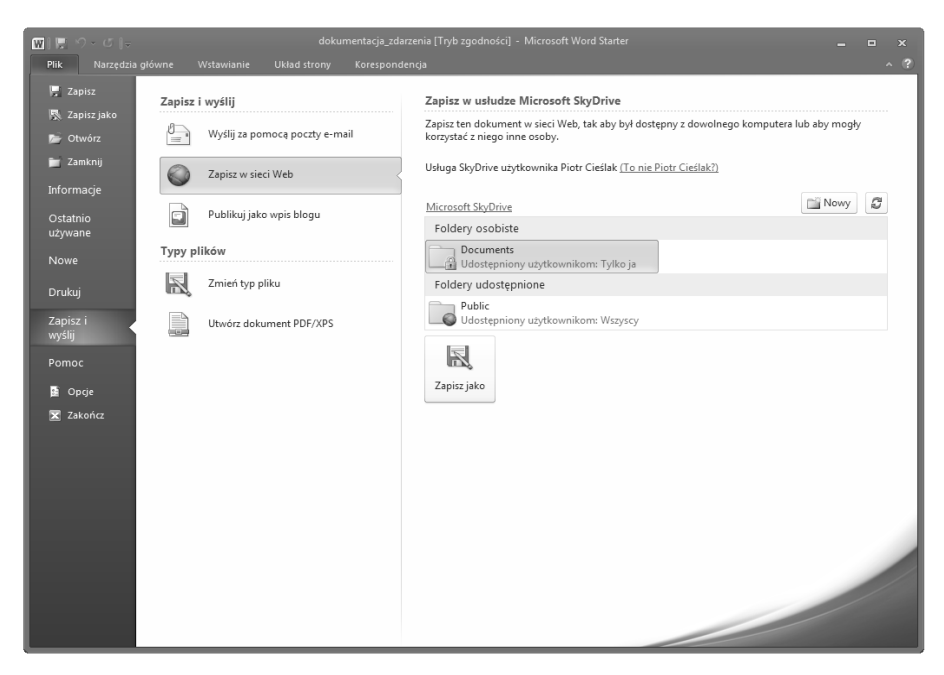

**Rysunek 2.8.** *Dzięki SkyDrive możesz zapisywać dokumenty Office w chmurze, a następnie korzystać z nich zarówno za pomocą aplikacji internetowych, jak i stacjonarnych* Dokumenty Google. Rozszerzenie to jest obecnie w fazie testów, a wszyscy chętni do zapoznania się z nim mogą zarejestrować się pod adresem *http:// bit.ly/hU5tdJ*.

- Jeśli jedynym powodem, dla którego przenosisz dokumenty do chmury, jest w zasadzie możliwość uzyskania do nich dostępu z poziomu dowolnego komputera, to możesz zrezygnować z tego pomysłu na rzecz takiej usługi jak Dropbox (*http://www.dropbox.com*), która umożliwia automatyczną synchronizację plików, dzięki czemu będziesz miał pewność, że zawsze pracujesz na najnowszej wersji dokumentu, i to niezależnie od tego, z jakiego komputera korzystasz. Więcej informacji na ten temat znajdziesz w Sztuczce 8., "Dropbox, czyli sposób na dostęp do najważniejszych plików z dowolnego miejsca".

#### **Uwaga**

Być może odniosłeś wrażenie, że narzędzia Microsoftu mają trochę mylące **nazwy — tak jest w istocie. Spróbuj jednak skojarzy je sobie nastpujco: Microsoft Office to pakiet programów stacjonarnych, zaś Office Web Apps to** aplikacje uruchamiane w przeglądarce. Z kolei usługa Windows Live SkyDrive to swego rodzaju "spoiwo", które łączy wymienione wcześniej programy. Jeśli przywykniesz do przydługich nazw, to przekonasz się, że ścisła integracja mię**dzy programami stacjonarnymi a aplikacjami dzia-ajcymi w chmurze ma pewne zalety.**

# SZTUCZKA 10. ZABIERZ ŻYCIE NA PRZENOŚNEJ PAMIĘCI FLASH

**Poziom trudności: Sredni** Platforma: Windows (z pamiecia flash) **Koszt: Brak**

Przenośne dyski twarde i pamięci USB są coraz tańsze, mniejsze i pojemniejsze. Zamiast targać ze sobą laptopa albo wysyłać do siebie pliki e-mailem, możesz przechowywać ulubione programy i ważne dane na pamięci przenośnej (flash) wielkości kluczyka do stacyjki. Taką pamięć wystarczy podłączyć do dowolnego komputera, aby móc wygodnie skorzystać z ulubionych narzędzi na przykład w trakcie podróży.

W tej sztuczce zapoznasz się z przenośnymi wersjami popularnych programów i praktycznymi zastosowaniami kieszonkowych pamięci flash.

#### Do czego może się przydać pamięć flash?

Rozważmy kilka scenariuszy praktycznego zastosowania pamięci USB z ulubionymi aplikacjami i ważnymi dokumentami:

- Korzystasz z pewnego zamkniętego zestawu plików na kilku różnych komputerach (na przykład w biurze i w domu, na laptopie i na komputerze stacjonarnym) i chciałbyś mieć wygodny dostęp do tych plików, gdziekolwiek jesteś.
- Twój dział IT nie udzielił Ci praw administratora, które są niezbędne do zainstalowania ulubionych programów na komputerze biurowym.
- Chciałbyś na wszelki wypadek zrobić kopię zapasową plików, którą mógłbyś przechowywać w fizycznie innym miejscu — na przykład dokumenty z domu w pracy albo na odwrót. (Pamięci USB z cennymi danymi możesz przechowywać w skrytce bankowej albo raz na jakiś czas wysyłać rodzicom mieszkającym w innym mieście).
- Nie chcesz pobierać i instalować ulubionej aplikacji na każdym komputerze, z którego korzystasz.
- Teściowie poprosili Cię o oczyszczenie zawirusowanego komputera, zamiast więc korzystać z zainfekowanej przeglądarki, wolisz zabrać ze sobą skanery antywirusowe, programy antyspyware i inne niezbędne narzędzia na *pewnym* nośniku.

#### **Uwaga**

W Sztuczce 8., "Dropbox, czyli sposób na dostęp do najważniejszych plików z dowolnego miejsca", opisanej wcześniej w tym rozdziale, przedstawiliśmy usługę Dropbox, która umożliwia automatyczną synchronizację plików pomiędzy komputerami a chmurą. W analogiczny sposób możesz przechowywać w folderze *Dropbox* przenośne aplikacje i uruchamiać je wprost z tego foldera. Pomiędzy Dropboksem a pamięcią przenośna jest jednak zasadnicza różnica: synchronizacja plików w Dropboksie wymaga ciągłego dostępu do internetu.

## **Aplikacje przenośne**

W trakcie instalacji programu na komputerze instalator wprowadza pewne zmiany w rejestrze systemu Windows i kopiuje specjalne pliki pomocnicze (biblioteki DLL) do folderów systemowych, aby umożliwić uruchomienie aplikacji. Aplikacje przenośne (czyli takie, które można uruchomić wprost z dysku twardego) nie wymagają wprowadzania zmian w systemie operacyjnym. Są autonomiczne, samowystarczalne i wszystkie pliki niezbędne do ich uruchomienia znajdują się na jednym dysku. Aplikacje przenośne, opracowane z myślą o pamięciach flash, są często okrawane z mniej istotnych funkcji, tak aby zajmowały jak najmniej miejsca. Mimo wszystko przy zakupie dysku zewnętrznego nadal warto wziąć pod uwagę jego rozmiar. Im większy dysk, tym więcej programów i danych da się na nim przenosić.

Oto wybrane najpopularniejsze aplikacje przenośne:

- **Przeglądarka WWW.** Przenośna wersja Firefoksa, 77 MB po instalacji. Zawiera wszystkie dane należące do profilu, takie jak zakładki i rozszerzenia.

*http://portableapps.com/apps/internet/firefox\_portable*

- **Przeglądarka WWW.** Przenośna wersja Chrome, 76 MB po instalacji. Zawiera wszystkie dane należące do profilu, takie jak zakładki i rozszerzenia.

*http://portableapps.com/apps/internet/google\_chrome\_portable*

■ Pakiet biurowy. Przenośna wersja OpenOffice.org, 230 MB po instalacji. Arkusz kalkulacyjny, edytor tekstu i program do tworzenia prezentacji.

*http://portableapps.com/apps/office/openoffice\_portable*

- **Klient e-mail.** Przenośna wersja Thunderbirda, 34 MB po instalacji. Obsługa poczty, książka adresowa i filtry pocztowe.

*http://portableapps.com/apps/internet/thunderbird\_portable*

- **Komunikator.** Przenośna wersja programu Pidgin, około 51 MB po instalacji. Klient obsługuje wiele protokołów, takich jak AIM, Google Talk, Yahoo!, Messenger, MSN Messenger itp.

*http://portableapps.com/apps/internet/pidgin\_portable*

- **Skaner antywirusowy.** Przenośna wersja programu ClamWin, około 35 MB po instalacji (z definicjami wirusów). Skaner antywirusowy open source dla Windows.

*http://portableapps.com/apps/utilities/clamwin\_portable*

- **Aplikacja umożliwiająca zdalne logowanie (VNC).** RealVNC Free Edition Viewer (wersja autonomiczna), 266 KB po instalacji. RealVNC umożliwia logowanie do zdalnego serwera VNC (od ang. *virtual network computing*) i zarządzanie nim z poziomu pulpitu. (Więcej informacji o posługiwaniu się technologią VNC znajdziesz w Sztuczce 15., "Zdalne zarządzanie komputerem domowym").

*http://www.realvnc.com/products/free/4.1/winvncviewer.html*

O jakiej ilości "wolnego miejsca" można mówić w przypadku napędu flash? Siedem wymienionych aplikacji zajmuje w sumie nieco ponad 503 MB, czyli około 25% pamięci o bardzo skromnej pojemności 2 GB, co pozostawia mnóstwo miejsca na dokumenty i inne pliki.

Ci, którzy chcieliby na bieżąco śledzić dostępność przenośnych wersji programów, które można zabrać ze sobą na podręcznym dysku, powinni często odwiedzać stronę Portable Apps, prowadzoną przez Johna Hallera (*http://portableapps.com*).

Na stronie Portable Apps znajdziesz kompletny pakiet programów przenośnych, opracowany z myślą o pamięciach flash. Pakiet obejmuje przeglądarkę, klienta poczty, edytor WWW, programy biurowe, edytor tekstu, kalendarz z harmonogramem zadań, komunikator oraz klienta FTP — wszystko przygotowane do zainstalowania na pamięć flash i do natychmiastowego użytku. Pakiet jest dostępny w dwóch wariantach: Standard oraz Light (cechujący się mniejszą objętością). Obydwie wersje można pobrać za darmo pod adresem *http://portableapps.com/suite*. Wersja Standard (po rozpakowaniu i zainstalowaniu) zajmuje około 400 MB, wersja Light — zaledwie 150 MB.

Także niektóre programy opisane w poprzedniej części książki *Lifehacker* są na tyle małe, aby zmieścić je na pamięci flash. W wersji przenośnej dostępne są:

- **Program LastPass do zarządzania hasłami.** Więcej informacji o zastosowaniu aplikacji LastPass znajdziesz w części 1., w Sztuczce 15., "Bezpieczna obsługa haseł".
- **Program TrueCrypt do szyfrowania danych.** Więcej informacji o programie, który umożliwia zabezpieczenie danych na wypadek kradzieży lub zagubienia pamięci przenośnej, znajdziesz w części 1., w Sztuczce 20., "Tworzenie dysku chronionego hasłem na komputerze PC".
- **Program do zastępowania wpisanego tekstu.** Szczegółowe informacje o darmowym, przenośnym programie Texter dla Windows, który umożliwia zastępowanie wpisywanych skrótów rozbudowanymi frazami oraz korygowanie typowych błędów, znajdziesz w części 1., w Sztuczce 52., "Usprawnij wprowadzanie tekstu przy użyciu programu Texter dla systemu Windows".

# Użyteczne dane, które warto przenosić na pamięci podręcznej

Bez danych programy są bezużyteczne. Powinieneś więc skopiować na pamięć flash najważniejsze pliki, które umożliwiają kontynuowanie pracy na dowolnym komputerze. Mogą to być na przykład:

- Lista zadań do wykonania.
- Książka adresowa.
- Hasła koniecznie pamiętaj o zaszyfrowaniu tego pliku ze względów bezpieczeństwa! (Więcej informacji o zabezpieczeniach znajdziesz poniżej w podrozdziale "Zabezpieczanie pamięci przenośnej").
- Multimedia: zdjęcia, muzyka i filmy (w zależności od pojemności pamięci przenośnej).
- **Dokumenty biurowe.**
- Plik *zwróćmniewłaścicielowi.txt* z Twoimi danymi kontaktowymi.
- Zakładki WWW.

# **Zabezpieczanie pamieci przenośnej**

Pamięci flash są malutkie, wygodne i łatwo je przenosić, ale równie łatwo zgubić, uszkodzić albo ukraść. Coraz częstsze przypadki kradzieży laptopów i dysków twardych są poważnym sygnałem ostrzegawczym dla firm, a także osób prywatnych, które przenoszą ze sobą cenne dane personalne lub poufne dokumenty firmowe.

Oto kilka sposobów na zabezpieczenie danych na dysku przenośnym:

#### **Zaszyfruj ważne pliki tekstowe**

Darmowy program LockNote, który można pobrać ze strony *http://locknote.steganos.com*, to autonomiczna aplikacja do szyfrowania danych tekstowych.

- **1.** Zapisz program *LockNote.exe* na pamięci przenośnej. Uruchom go i wprowadź dowolne dane tekstowe, które chciałbyś zaszyfrować — np. hasła, adresy, numery telefonów oraz kont bankowych itp.
- **2.** Zamknij dokument. Program LockNote poprosi Cię wówczas o podanie hasła i zaszyfruje plik, tak aby osoba postronna, która nie zna hasła, nie mogła go otworzyć.

Plik *LockNote.exe* ma objętość około 402 KB, czyli 0,39 MB, i bez wątpienia wart jest tego, aby poświęcić mu tę odrobinę miejsca — zwłaszcza jeśli musisz korzystać z poufnych danych.

#### Zabezpiecz dane hasłem

Jeśli chciałbyś zabezpieczyć różne rodzaje plików, możesz umieścić je w archiwum ZIP, które chronione jest hasłem.

**1.** Pliki przeznaczone do zapisania na pamięci przenośnej umieść w nowym archiwum ZIP za pomocą darmowego programu 7-Zip, dostępnego pod adresem *http://7zip.org*, i ustaw hasło niezbędne do jego otwarcia (tak jak na rysunku 2.9).

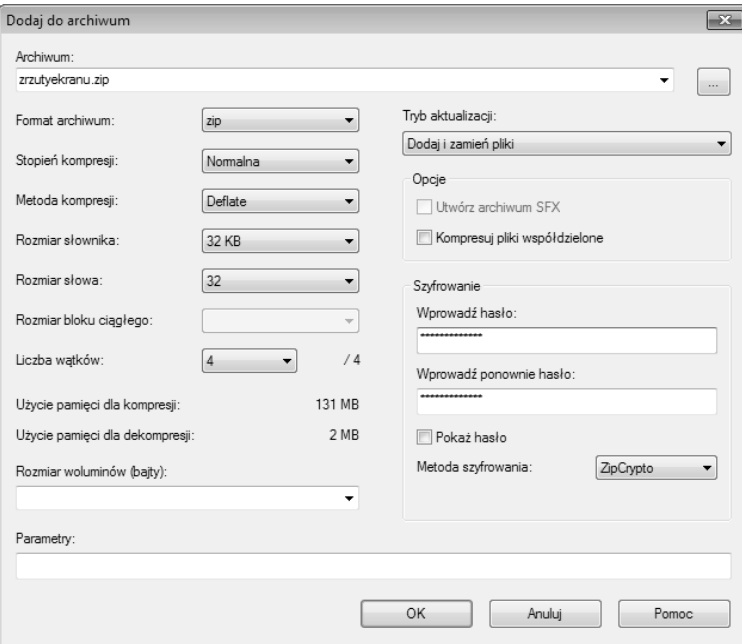

**Rysunek 2.9.** *W celu zabezpieczenia plików umieść je w archiwum ZIP chronionym hasłem*

#### Kup książkę **Poleó** książkę Poleó książkę Poleó książkę Poleó książkę Poleó książkę

- **3.** Pamiętaj, aby za pomocą listy *Format archiwum* zmienić domyślną opcję *7z* na *zip*, abyś mógł rozpakować pliki w dowolnym systemie Windows bez pomocy programu 7-Zip.
- **4.** Na koniec skopiuj otrzymane archiwum (czyli plik *.zip*) na pamięć przenośną.

Archiwum ZIP zabezpieczone hasłem można przeglądać — lecz widoczne są w nim jedynie nazwy plików oraz folderów. Bez znajomości hasła nie da się wypakować z niego pojedynczych plików ani podejrzeć ich zawartości. Inny sposób, który gwarantuje jeszcze lepsze zabezpieczenie plików, polega na ich zaszyfrowaniu za pomocą darmowego programu TrueCrypt (*http://truecrypt.org/downloads.php*). Szczegółowe informacje o szyfrowaniu całego napędu bądź wybranego foldera lub zestawu plików za pomocą programu TrueCrypt znajdziesz w 1. części książki *Lifehacker*, w Sztuczce 20., "Tworzenie dysku chronionego hasłem na komputerze PC".

#### **Zwiksz szanse zwrócenia napdu w razie zagubienia**

Na dysku przenośnym umieść plik, dzięki któremu uczciwy znalazca będzie mógł zwrócić właścicielowi zagubione urządzenie. Powinien to być plik tekstowy zawierający Twoje dane teleadresowe. Oczywiście nie szyfruj go — ten plik powinien być dostępny dla każdego!

#### **Obsługa pamięci przenośnej**

Po skopiowaniu na pamięć przenośną wszystkich danych i programów możesz podłączyć ją do dowolnego komputera ze złączem USB i korzystać z niej tak samo jak ze zwykłego, wewnętrznego dysku twardego. Oczywiście pewne kwestie związane z brakiem zgodności między Mac OS a Windows pozostają w mocy (np. na Maku nie da się uruchomić plików *.exe* ), ale dokumenty Office, PDF czy pliki tekstowe mogą być bez przeszkód otwierane na dowolnej platformie sprzętowej.

#### **Ostrzeżenie**

Jeśli nie jesteś pewien, czy użytkowany komputer wolny jest od wirusów i złośliwego oprogramowania, to przyjmij, że tak nie jest. Pamięci przenośne USB są doskonałym narzędziem do szerzenia cyfrowej zarazy, więc przy korzystaniu z nich zachowaj większą ostrożność niż zwykle. Z tego względu administratorzy sieci blokują niekiedy możliwość podłączania pamięci USB w ogólnodostępnych komputerach publicznych (na przykład w bibliotekach).

# **SZTUCZKA 11. STWÓRZ WIRTUALNA SIEĆ PRYWATNA (VPN) ZA POMOCA HAMACHI**

**Poziom trudności: Zaawansowany Platforma: Wszystkie Koszt: Brak**

W ramach sieci lokalnej można wykonywać pewne operacje, których nie da się zrealizować z zewnątrz (za pośrednictwem internetu) — na przykład słuchać udostępnionej biblioteki iTunes czy pracować na plikach znajdujących się we współdzielonych folderach. Za pomocą darmowej aplikacji Hamachi (*https://secure.logmein.com/products/ hamachi/*) możesz jednak stworzyć wirtualną sieć prywatną (VPN), która umożliwia bezpieczny dostęp do komputera domowego z dowolnego miejsca w internecie — tak jak gdybyś korzystał z sieci lokalnej w domu.

Z tej sztuczki dowiesz się, w jaki sposób użyć programu Hamachi firmy LogMeIn do stworzenia bezpiecznej sieci wirtualnej z komputerów PC oraz Mac i wykorzystania jej do zdalnego odsłuchiwania udostępnionej biblioteki utworów iTunes przez internet.

# **Co to jest Hamachi VPN?**

Darmowy program Hamachi umożliwia nawiązanie bezpiecznego, niewymagającego konfigurowania połączenia z siecią lokalną przez internet. Dowolna funkcja albo program, które mogą działać za pośrednictwem sieci lokalnej, mogą być uruchomione także poprzez Hamachi — na przykład udostępnianie plików Windows, iTunes, zdalny pulpit, FTP, VNC i gry. Wszystkie połączenia ustanawiane poprzez Hamachi są bezpieczne, bezpośrednie, zaszyfrowane i wymagają autoryzacji. Choć Hamachi działa na zasadzie pośrednika między komputerami i tworzy swego rodzaju tunel, w którym odbywa się cała komunikacja, to serwery Hamachi nie ingerują w aktywność użytkownika ani jej nie rejestrują.

Z Hamachi można skorzystać na przykład w następujących przypadkach:

- W trakcie podróży z laptopem, gdy zależy Ci na bezpiecznym dostępie do plików znajdujących się na komputerze domowym.
- Jeśli Twój komputer w biurze albo w akademiku chroniony jest bardzo szczelną zaporą sieciową (tzw. firewallem), która nie pozwala na nawiązanie połączenia z zewnątrz.
- Jeżeli chciałbyś zwiększyć bezpieczeństwo korzystania z niezaszyfrowanych protokołów, takich jak VNC.
- Jeśli zależy Ci na bezpiecznym udostępnieniu foldera z plikami rodzinie albo przyjaciołom.

Myślisz, że może Ci się to przydać? Jeśli tak, czytaj dalej!

## **Konfigurowanie Hamachi**

Kilka kolejnych akapitów poświęconych jest pobieraniu programu Hamachi, instalowaniu go i konfigurowaniu za jego pomocą wirtualnej sieci prywatnej.

#### **Pobieranie i instalowanie Hamachi**

Ze strony *https://secure.logmein.com/products/hamachi/download.aspx* pobierz właściwą dla posiadanego systemu operacyjnego wersję Hamachi. Za większą część instalacji w systemie Windows odpowiada wygodny kreator — wystarczy klikać przycisk *Next* (dalej).

#### **Uwaga**

Program Hamachi jest darmowy do użytku osobistego, niekomercyjnego, w sie**ciach obejmujcych maksymalnie 16 komputerów. Cho sam program dostpny jest w wersjach dla Windows, Mac OS i Linuksa, to w tej sztuczce skupimy si na wariancie dla systemu Windows. Konfiguracja w Mac OS przebiega niemal** identycznie, zaś wariant dla Linuksa jest (jak na razie) obsługiwany wyłącznie za pośrednictwem wiersza poleceń.

W trakcie instalacji program Hamachi podejmuje próbę zainstalowania wirtualnej karty sieciowej. Jeśli masz włączoną Zaporę systemu Windows (albo dowolny inny firewall), to na ekranie może się pojawić komunikat z pytaniem o dopuszczenie ruchu sieciowego przez nowy interfejs — do i od klienta Hamachi. Pozwól na to: kliknij przycisk *Zezwól na dostęp* (bądź podobny, zależnie od rodzaju zapory), aby zezwolić Hamachi na komunikację sieciową przez Twój firewall.

#### **Tworzenie sieci Hamachi**

Po zainstalowaniu Hamachi uruchom program i kliknij niebieski przycisk przypominający włącznik. Po wprowadzeniu dowolnej nazwy klienta i kilku wstępnych czynnościach konfiguracyjnych aplikacja zapyta, czy chcesz utworzyć nową sieć, czy podłączyć się do istniejącej. Kliknij przycisk *Utwórz nową sieć* i nadaj tworzonej sieci dowolną nazwę (np. hamachi-domowa), a potem — jeśli chcesz — wpisz hasło (tak jak na rysunku 2.10). Kliknij przycisk *Utwórz*.

Od tej chwili komputer będzie należał do nowej sieci i otrzyma nowy adres IP Hamachi (niezależny od zwykłego adresu IP). Będzie miał też unikatową nazwę, która pozwoli zidentyfikować go w obrębie sieci lokalnej.

#### **Zapro innych do Twojej sieci Hamachi**

Teraz możesz podać przyjaciołom albo współpracownikom kod dostępu oraz nazwę Twojej sieci Hamachi, aby mogli dołączyć do niej za pomocą klienta Hamachi zainstalowanego na własnych komputerach. Ty także możesz się podłączyć "z zewnątrz"

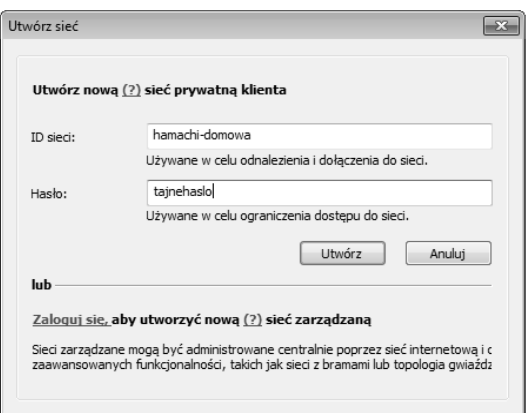

**Rysunek 2.10.** *Wprowadź nazwę nowej sieci VPN oraz hasło. Te same dane należy podać we wszystkich komputerach, które będą należały do sieci lokalnej*

(na przykład z peceta w biurze) do swojej sieci. Na potrzeby tego przykładu podłączyłem mojego Maka (o nazwie *mak-local*) do sieci *hamachi-domowa*. Jak widać na rysunku 2.11, klient Hamachi zainstalowany na komputerze PC informuje, że mój Mac jest włączony.

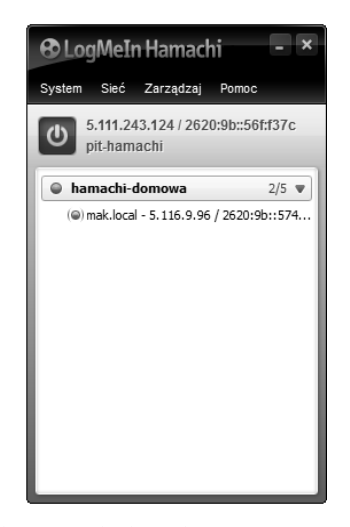

**Rysunek 2.11.** *Klient Hamachi wyświetla, które komputery w Twojej sieci domowej są włączone*

Siecią Hamachi można administrować także za pośrednictwem interfejsu na stronie WWW, co może się przydać wówczas, gdy nie chcesz instalować klienta Hamachi musisz jednak uprzednio skonfigurować tę sieć przy użyciu tego interfejsu. Zaloguj się na stronie LogMeIn pod adresem *https://secure.logmein.com* i na pasku po lewej stronie kliknij łącze *Networks* (sieci), aby wyświetlić listę skonfigurowanych sieci (rysunek 2.12). Za pomocą interfejsu WWW możesz tworzyć i usuwać sieci, dodawać

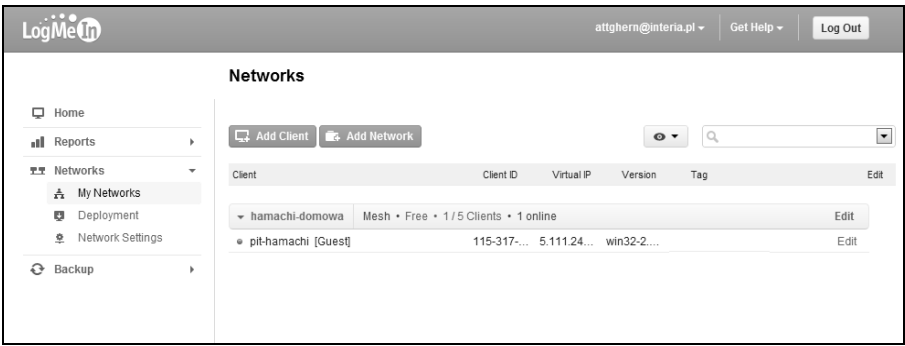

**Rysunek 2.12.** *Za pomocą panelu sterowania pod adresem https://secure.logmein.com możesz przejrzeć wszystkie komputery podłączone do Twojej sieci prywatnej Hamachi*

programy klienckie, akceptować zgłoszenia do sieci, a nawet usuwać z niej komputery, którym nie zezwalasz na dostęp. Kliknięcie nazwy sieci spowoduje wyświetlenie wszystkich należących do niej komputerów.

Gotową sieć można odpowiednio wykorzystać.

#### Do czego może służyć wirtualna sieć Hamachi?

Pomiędzy dowolnymi dwoma komputerami połączonymi siecią Hamachi da się zrobić przez internet wszystko, co można robić za pośrednictwem sieci lokalnej, na przykład domowej sieci bezprzewodowej. Możesz udostępniać pliki, drukarki i strumieniować utwory z biblioteki iTunes z domowego Maka do biurowego peceta. Przeglądać udostępnione foldery systemu Windows, uzyskać dostęp do domowego serwera multimediów za pośrednictwem protokołu FTP, zdalnie sterować komputerem domowym (za pomocą VNC) albo domowym serwerem WWW. W tym ostatnim przypadku zastosowanie sieci Hamachi dodatkowo zwiększa bezpieczeństwo wykonywanych operacji. Aby zabezpieczyć i ograniczyć dostęp do komputera domowego, możesz z programem Hamachi połączyć techniki opisane w Sztuczce 12., "Załóż domowy serwer WWW", oraz 15., "Zdalne zarządzanie komputerem domowym".

#### **SZTUCZKA 12. ZAŁÓŻ DOMOWY SERWER WWW**

**Poziom trudności: Zaawansowany Platforma: Windows Koszt: Brak**

Serwer WWW to program, który funkcjonuje non stop i udostępnia dokumenty znajdujące się na komputerze, na którym został uruchomiony. Dowolna strona internetowa, którą oglądasz, przebyła długą drogę przez internet — od serwera w firmie hostingowej do przeglądarki na Twoim komputerze. Serwery WWW to na ogół wielkie, głośne, nieprzystępne maszyny, które pracują w wentylowanych pomieszczeniach bez okien. Dzięki poniższej sztuczce możesz uruchomić taki serwer nawet na najzwyklejszym pececie u siebie w domu.

Założenie domowego serwera WWW umożliwia każdemu (kto zna odpowiednie hasło) połączenie z Twoim komputerem i korzystanie z udostępnionych na nim plików. Dlaczego warto mieć własny serwer? Choćby po to, aby będąc w biurze albo w dowolnym innym miejscu, ułatwić sobie pobieranie plików, na przykład z muzyką, której chciałbyś posłuchać. W analogiczny sposób możesz na przykład udostępnić muzykę albo kolekcję zdjęć przyjaciołom i rodzinie.

Domowy serwer WWW wcale nie musi być szafą grającą na hasło — może mieć setki rozmaitych zastosowań: możesz na nim publikować domowego bloga, udostępnić internetową encyklopedię (wiki) na dowolny temat, zamieszczać filmy i zdjęcia. Możesz umieścić na nim dowolny plik, do którego chciałbyś mieć dostęp (tylko do odczytu) z zewnątrz. Domowy serwer WWW ma tę zaletę, że (w odróżnieniu od specjalnych serwerów i programów klienckich) można się z nim porozumieć za pomocą najzwyklejszej przeglądarki.

#### **Ostrzeżenie**

Założenie serwera na komputerze domowym jest stosunkowo ryzykownym przedsięwzięciem. Zanim się na to zdecydujesz, koniecznie zainstaluj wszystkie łatki i najnowsze aktualizacje dla systemu Windows (aby to zrobić, odwiedź stronę http://windowsupdate.microsoft.com), przeprowadź także gruntowną weryfikację systemu pod kątem wirusów i złośliwego oprogramowania. Ta sztuczka jest adresowana do zaawansowanych użytkowników, którzy nie obawiają się ręcznego edytowania plików tekstowych i publicznego udostępniania portu 80 komputera domowego. Komputer, na którym działa serwer WWW, powinien być wyposażony w skuteczny firewall z dobrze przemyślanym zestawem reguł.

Oto, czego będziesz potrzebował na początek:

- -Komputera PC z systemem Windows.
- -Stałego, szerokopasmowego dostępu do internetu (np. łącza DSL lub kablowego).

#### Krok 1. Wyłącz wszystkie inne serwery i zapory sieciowe

Wyłącz wszystkie zapory sieciowe albo serwery usług, które są uruchomione na Twoim komputerze, takie jak Zapora systemu Windows, komunikatory Skype, Trillian i inne. Jest to bardzo istotne, gdyż tego rodzaju aplikacje mogą powodować błędy instalacji serwera albo uniemożliwić jego poprawne uruchomienie. Wszystkie te aplikacje i usługi będziesz mógł ponownie włączyć później — już po zakończeniu konfigurowania serwera WWW.

# **Krok 2. Zainstaluj serwer HTTP Apache**

Ze strony pod adresem *http://httpd.apache.org/download.cgi* pobierz serwer HTTP Apache. Aby to zrobić, wykonaj następujące czynności:

- **1.** Odszukaj najnowszą wersję instalatora w postaci *Win32 Binary (no mod\_ssl) (MSI Installer)*. Jeśli na podanej stronie nie znajdziesz binarnej wersji serwera Apache, kliknij odsyłacz *Other Files*, odszukaj folder *binaries*, w nim folder *win32* i pobierz najnowszą wersję pliku z rozszerzeniem *.msi*. W chwili opracowywania tej książki plik ten nosił nazwę *httpd-2.2.22-win32-x86-no\_ssl.msi*.
- **2.** Pobrany plik kliknij dwukrotnie, tak aby uruchomić kreatora instalacji. Potwierdź warunki licencji.
- **3.** Po wyświetleniu się ekranu z prośbą o wprowadzenie parametrów serwera wpisz w odpowiednich polach swój adres e-mail oraz nazwę domeny (*network domain*), np. homeip.net (tak jak na rysunku 2.13).

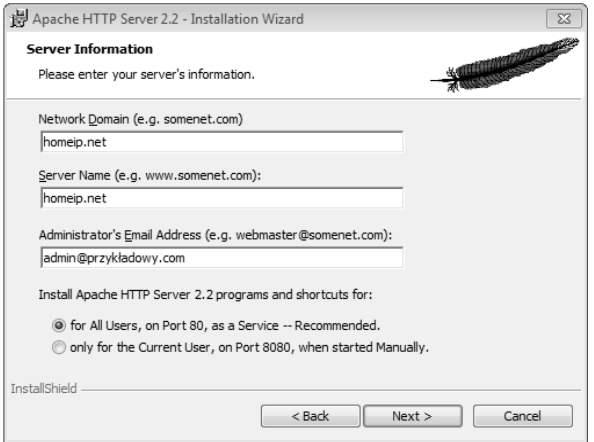

**Rysunek 2.13.** *Konfigurowanie podstawowych ustawień serwera WWW*

#### **Uwaga**

W tym przypadku nazwa serwera i domena nie mają większego znaczenia. Zasugerowałem adres *homeip.net*, gdyż jest to jedna z domen obsługiwanych przez usługę DynDNS. Więcej informacji o DynDNS znajdziesz w Sztuczce 16., "Nadaj komputerowi domowemu stały adres sieciowy".

#### **Ko
czenie instalacji**

Proces instalacji jest niemal ukończony. Na koniec:

**1.** Ustaw dla wszystkich użytkowników domyślny port 80 dla serwera. Jeśli Zapora systemu Windows (albo dowolny inny firewall, z którego korzystasz) wyświetli komunikat z pytaniem, czy zezwolić na komunikację sieciową do i od serwera
poprzez port numer 80, zgódź się na to, aby serwerowi Apache zapewnić kontakt ze światem.

- **2.** Wybierz standardową instalację (opcja *Typical*) i pozostaw domyślną lokalizację plików Apache, czyli *C:\Program Files (x86)\Apache Software Foundation\ Apache 2.x\*.
- **3.** Po zakończeniu instalacji uruchom przeglądarkę i wpisz adres http://localhost/. Jeśli na ekranie pojawi się strona z napisem w rodzaju "If you can see this, it means that the installation of the Apache web serwer software on this system was successful" (czyli "Jeśli widzisz tę stronę, to znaczy że instalacja serwera Apache na tym systemie przebiegła pomyślnie") bądź lakoniczne "It works!" ("To działa!"), to znaczy że wszystko poszło zgodnie z planem.

#### **Typowe problemy**

Jeden z częstszych problemów związanych z instalacją serwera Apache jest sygnalizowany następującym, długim komunikatem: "Only one usage of each socket address (*protocol/network address/port*) is normally permitted: make\_sock: could not bind to address *0.0.0.0:80* no listening sockets available, shutting down. Unable to open logs.". Bez wdawania się w szczegóły techniczne oznacza on, że jakiś inny program działający jako serwer (na przykład Skype) koliduje z ustawieniami Apache. Aby się przekonać, co to za program, uruchom wiersz poleceń i wydaj następujące polecenie: netstat -a -o.

Odszukaj PID (identyfikator procesu) programu działającego na porcie 80 (http). Następnie otwórz Menedżer zadań Windows (za pomocą skrótu *Ctrl+Alt+Delete*), otwórz zakładkę *Procesy*, z głównego menu wybierz polecenie *Widok/Wybierz kolumny* i zaznacz opcję *PID (identyfikator procesu)*. Porównaj wartość PID z tą, którą znalazłeś za pomocą wcześniejszego polecenia, i sprawdź, który serwer blokuje instalację Apache. Zatrzymaj działanie tego serwera i ponów próbę zainstalowania Apache.

# **Krok 3. Konfigurowanie Apache** pod katem udostępniania plików

Aby za pośrednictwem nowego serwera WWW udostępnić kolekcję muzyki, odszukaj folder zawierający pliki konfiguracyjne Apache. Domyślna ścieżka dostępu do tego foldera to *C:\Program Files\Apache Software Foundation\Apache 2.x\conf\*. Na wszelki wypadek jeszcze przed przystąpieniem do wprowadzania jakichkolwiek zmian stwórz kopię głównego pliku konfiguracyjnego (*httpd.conf*). Zapisz go w tym samym katalogu pod nazwą *httpd.backup.conf*.

W celu zmodyfikowania i zapisania pliku *httpd.conf* musisz (ze względu na restrykcje związane z bezpieczeństwem w najnowszych wersjach systemu Windows) uruchomić edytor tekstowy z uprawnieniami administratora. Aby to zrobić, kliknij prawym przyciskiem myszy skrót do edytora tekstowego — takiego jak *Notatnik.exe* — i jeszcze przed otwarciem pliku httpd.conf wybierz polecenie *Uruchom jako administrator*. Następnie otwórz plik *C:\Program Files (x86)\Apache Software Foundation\Apache 2.x\ conf\httpd.conf*. Jego zawartość wygląda dość przerażająco i jest bardzo długa, ale większość zapisanych w nim ustawień domyślnych spisuje się bez zarzutu. Na potrzeby domowe wystarczy zmienić tylko kilka.

**1.** Najpierw wyklucz wszystkie wiersze rozpoczynające się od nazwy *Document-Root* poprzez umieszczenie symbolu komentarza (#) na początku każdego takiego wiersza. Poniżej dodaj nowy wiersz z właściwą nazwą katalogu. Może on wyglądać na przykład tak:

```
# DocumentRoot "C:/Program Files (x86)/Apache Software Foundation/
→Apache2.2/htdocs" DocumentRoot "C:/Users/nazwa użytkownika/Muzyka"
```
gdzie *C:/Users/nazwa\_użytkownika/Muzyka* odpowiada głównej lokalizacji Twoich plików muzycznych.

#### **Uwaga**

Choć w strukturze folderów w systemie Windows standardowo używa się ukośników odwrotnych, to w domyślnym pliku konfiguracyjnym Apache *httpd.conf* zostały one zastąpione zwykłymi ukośnikami — i taką też formę zapisu przyjęli**my w tej sztuczce.**

**2.** Następnie na początku wiersza zaczynającego się od *<Directory "C:/Program…* umieść symbol komentarza i dodaj kolejny wiersz z właściwym katalogiem:

#<Directory "C:/Program Files/Apache Group/Apache2/htdocs"> →<Directory "C:/nazwa użytkownika/Muzyka">

**3.** Wreszcie na koniec około 20 wierszy niżej znajdziesz wiersz o treści:

AllowOverride None

Zmień go na:

AllowOverride All

Po zakończeniu pracy zapisz plik *httpd.conf*, a następnie w zasobniku systemowym kliknij ikonę serwera Apache i z menu kontekstowego wybierz polecenie *Restart*. Jeżeli serwer Apache zrestartuje się, to znaczy że nie popełniłeś błędów przy edytowaniu pliku. Ponownie otwórz w przeglądarce stronę http://localhost/. Tym razem na ekranie powinieneś zobaczyć listę plików z muzyką.

#### **Uwaga**

Jeśli serwer Apache nie uruchomi się po restarcie, to znaczy że nie potrafił poprawnie zinterpretować pliku *httpd.conf*; to zaś oznacza, że najprawdopodobniej popełniłeś jakąś drobną pomyłkę w trakcie jego edytowania. Uważnie zweryfikuj wszystkie zmiany, popraw błędy, zapisz plik i ponownie zrestartuj Apache. Jeśli okaże się to konieczne, nadpisz plik *httpd.conf* plikiem *httpd.backup.confi* zacznij od początku.

# Krok 4. Zabezpieczanie hasłem plików na stronie

Nie chcesz raczej, aby Twoją muzykę mógł pobrać każdy, kto tylko zechce, prawda? Raz, że zabierałoby to cenną przepustowość łącza, a dwa — Twoje pliki są przecież Twoją (cenną!) własnością. Warto je więc zabezpieczyć. W celu ograniczenia dostępu do serwera domowego można użyć na przykład technologii VPN — szczegółowe informacje na ten temat znajdziesz w Sztuczce 11., "Stwórz wirtualną sieć prywatną (VPN) za pomocą Hamachi". Jeśli jednak nie chcesz, aby każdy, komu udostępniasz pliki na serwerze, musiał instalować specjalne oprogramowanie do obsługi VPN, to możesz ochronić opublikowane materiały w prostszy sposób — za pomocą hasła, które trzeba będzie wpisać w oknie przeglądarki. Oto, jak można to zrobić:

**1.** Uruchom wiersz poleceń. (Kliknij przycisk *Start*, w polu tekstowym wpisz cmd i naciśnij klawisz *Enter*). Przejdź do katalogu z serwerem Apache:

cd "C:\Program Files (x86)\Apache Software Foundation\Apache 2.x\bin"

gdzie fragment *Apache 2.x* należy zastąpić odpowiednim numerem zainstalowanej wersji (np. Apache 2.2).

**2.** Utwórz plik z hasłem w następujący sposób:

htpasswd -c "C:\Users\nazwa\_użytkownika\Dokumenty\plik-z-haslem" tajniak

Zmień podaną wyżej ścieżkę dostępu do foldera na taką, która będzie odpowiadała żądanej lokalizacji pliku z hasłem (może to być dowolny folder *za wyjątkiem* głównego foldera dokumentów serwera Apache, czyli tzw. *DocumentRoot*, który zdefiniowałeś wcześniej). Słowo *tajniak* zastąp dowolną nazwą użytkownika.

**3.** System poprosi wówczas o podanie hasła — wpisz je. Po jego zweryfikowaniu na dysku zostanie utworzony nowy plik z hasłem.

Aby zabezpieczyć hasłem folder z muzyką, musisz wykonać jeszcze kilka poniższych czynności:

**1.** W edytorze (takim jak Notatnik) utwórz nowy plik tekstowy. Wpisz następujący tekst:

```
AuthType Basic
AuthName "Teren prywatny, prosimy o zalogowanie..."
AuthUserFile "C:\Users\nazwa_użytkownika\Dokumenty\plik-z-haslem"
AuthGroupFile /dev/null
<Limit GET POST PUT>
require valid-user
</Limit>
```
Ścieżkę dostępu *C:\Users\nazwa\_użytkownika\Dokumenty* należy zmienić na zgodną z lokalizacją pliku z hasłem, który utworzyłeś wcześniej.

**2.** Nadaj utworzonemu plikowi nazwę .htaccess i zapisz go w głównym folderze dokumentów serwera, który skonfigurowałeś wcześniej (w tym przypadku będzie to folder *C:\Users\nazwa\_użytkownika\Muzyka*). Pamiętaj o kropce przed *htaccess* na początku nazwy pliku. Innymi słowy, kompletna ścieżka dostępu do tego pliku powinna wyglądać tak: *C:\Users\nazwa\_użytkownika\Muzyka\. htaccess*.

**Uwaga**

Jeśli do utworzenia pliku .*htaccess* użyjesz Notatnika, to podczas zapisywania go na dysku ujmij jego nazwę w cudzysłów: ".htaccess". Dzięki temu Notatnik nie doda automatycznie rozszerzenia *.txt* na końcu pliku. (Jeśli plik będzie miał rozszerzenie *.txt*, hasło nie będzie działać!). Ewentualnie przed zapisaniem pliku wybierz z listy Zapisz jako typ opcję Wszystkie pliki.

**3.** W przeglądarce WWW otwórz stronę http://localhost/. Na ekranie pojawi się okienko z prośbą o zalogowanie, podobne do pokazanego na rysunku 2.14.

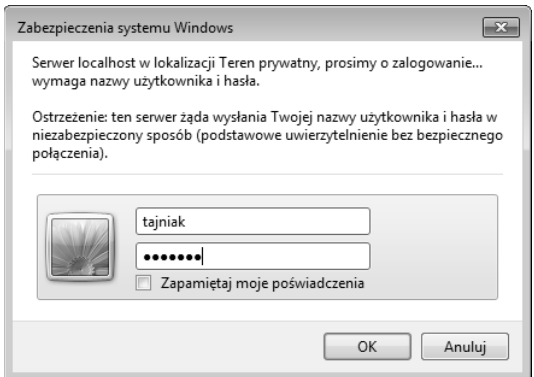

**Rysunek 2.14.** *Lokalny serwer prosi o podanie nazwy użytkownika i hasła dostępu*

**4.** Wpisz nazwę użytkownika oraz hasło zaszyfrowane w pliku — i gotowe. Możesz wejść do środka!

Gratulacje! Właśnie skonfigurowałeś domowy serwer WWW.

Jeśli Twój komputer nie jest chroniony zaporą sieciową, możesz uzyskać dostęp do niego z poziomu innych komputerów poprzez wprowadzenie na pasku adresu przeglądarki odpowiedniego adresu IP. Jeśli nie jesteś pewien, jaki jest adres IP Twojego komputera, odwiedź stronę WhatIsMyIP pod adresem http://whatismyip.com, aby to sprawdzić. Jeśli na przykład IP Twojego komputera wyglądałoby następująco: 12.34.567.890, to w pasku adresu przeglądarki należy wprowadzić http://12.34.567.890.

Jeśli komputer znajduje się za firewallem (na przykład zaporą w routerze bezprzewodowym), to powinieneś otworzyć w nim port 80 i przekierować go do swojego komputera. Wskazówki dotyczące tej operacji powinieneś znaleźć w instrukcji obsługi

#### **Uwaga**

W zależności od dostawcy usług internetowych oraz konfiguracji łącza adres IP Twojego komputera może ulegać zmianie. Istnieje jednak pewien sposób na to, by go skonfigurować w taki sposób, aby był łatwiejszy do zapamiętania. Więcej informacji na ten temat znajdziesz w Sztuczce 16., "Nadaj komputerowi **domowemu sta-y adres sieciowy".**

routera (pod hasłem *przekierowanie* albo *forwarding portów*). A w międzyczasie… ciesz się dostępem do plików znajdujących się na domowym serwerze z dowolnego miejsca na ziemi!

# **SZTUCZKA 13. URUCHAMIANIE APLIKACJI INTERNETOWYCH NA DOMOWYM SERWERZE**

Poziom trudności: Zaawansowany

**Platforma: Windows**

**Koszt: Brak**

W poprzedniej sztuczce skonfigurowałeś domowy serwer WWW, którego jedyne zadanie ograniczało się do udostępniania plików (na przykład kolekcji MP3) w taki sposób, aby można było je pobrać z dowolnego miejsca w internecie. Jest to przydatny trik, ułatwiający dostęp do wybranych plików w trakcie pobytu poza domem, ale domowy serwer WWW może też obsługiwać normalne aplikacje internetowe, takie jak blog czy galeria zdjęć.

Oprócz serwera WWW większość aplikacji internetowych wymaga do działania specjalnie przygotowanego środowiska, zawierającego przede wszystkim serwer baz danych (który umożliwia przechowywanie danych dla aplikacji) oraz język programowania lub język skryptowy (które służą do generowania dynamicznych stron WWW oraz komunikacji z bazą danych). W tej sztuczce zapoznasz się z kilkoma darmowymi aplikacjami internetowymi, które można uruchomić na serwerze domowym, oraz z gotowym środowiskiem działania takich aplikacji dla systemu Windows w postaci darmowego pakietu programów WampServer (*http://www.wampserver.com/en/*).

#### **Uwaga**

**Zainteresowani prostym do skonfigurowania pakietem PHP/MySQL/Apache** użytkownicy systemu Mac OS powinni zapoznać się z projektem MAMP, który **jest bardzo podobny do omawianego w tej sztuczce Wampa (http://www.** *mamp.info/en/*). Poniższe wskazówki dotyczą systemu Windows i pakietu WampServer, ale MAMP dla Mac OS konfiguruje się w bardzo podobny sposób.

# Aplikacje internetowe, które można uruchomić **na komputerze domowym**

To zaskakujące, jak wiele różnych, zaawansowanych aplikacji można pobrać za darmo i z łatwością zainstalować na komputerze domowym. Oto kilka darmowych propozycji open source:

- **WordPress**. Popularna platforma do publikowania blogów. *http://wordpress.org*
- **Gallery**. Internetowa galeria zdjęć. *http://gallery.menalto.com*
- MediaWiki. Aplikacja do współtworzenia encyklopedii ta sama, na której bazuje Wikipedia.

*http://www.mediawiki.org*

- **dotProject**. Aplikacja do zarządzania projektami. *http://www.dotproject.net*
- **WebCalendar**. Internetowy kalendarz. *http://www.k5n.us/webcalendar.php*
- **phpBB**. Popularna platforma do prowadzenia forów internetowych. *http://www.phpbb.com*

Proces instalacji każdego z tych programów przebiega nieco inaczej, ale na ogół wygląda następująco:

**1.** Zainstaluj i skonfiguruj WampServer.

#### **Ostrzeżenie**

Utrzymywanie serwera na komputerze osobistym wiąże się z ryzykiem zmniejszenia bezpieczeństwa systemu. Zainstaluj zaporę sieciową, aby zapobiec **nieautoryzowanemu dostpowi do serwera. Wicej informacji na ten temat** znajdziesz w Sztuczce 48., "Postaw zaporę sieciową dla systemu Windows".

- **2.** Pobierz źródła potrzebnej aplikacji i przenieś je do osobnego foldera w folderze głównym (tzw. *root*) serwera WWW.
- **3.** Uruchom przeglądarkę i wpisz adres odpowiadający folderowi ze skopiowaną aplikacją. Postępuj zgodnie ze wskazówkami kreatora instalacji.

Tak wygląda cała procedura w pigułce. Przyjrzyjmy się jej teraz nieco bliżej na przykładzie popularnej platformy blogowej — WordPressa.

#### **Uwaga**

**Niektóre procedury instalacyjne przebiegaj w nieco bardziej skomplikowany** sposób. Następna sztuczka, "Stwórz osobistą Wikipedię", poświęcona jest instalacji platformy MediaWiki oraz tajnikom tworzenia własnego leksykonu na dany **temat.**

#### Czego będziesz potrzebował?

- **Komputera z systemem Windows** bez zainstalowanego serwera Apache.
- **Pakietu WampServer**, który zawiera programy instalacyjne PHP, MySQL oraz Apache (dla Windows) i który można pobrać za darmo ze strony *http://www. wampserver.com/en/*.
- -**WordPressa**, którego można pobrać za darmo pod adresem *http://wordpress.org*.

#### **Krok 1.Instalowanie WampServera**

- **1.** Pobierz pakiet WampServer i zainstaluj go w folderze *C:\wamp\*. (Jeśli chciałbyś zainstalować go w innym miejscu, wybierz folder, którego nazwa nie zawiera spacji i znaków specjalnych). Zaznacz opcję *Autostart* (uruchom automatycznie) i pozostaw domyślny folder *DocumentRoot*. Jeśli Zapora systemu Windows (bądź inny firewall) zasugeruje zablokowanie serwera, zezwól na jego działanie. Po zakończeniu instalacji otwórz w przeglądarce stronę http://localhost/, aby wyświetlić główną stronę nowego serwera (rysunek 2.15).
- **2.** Mam nadzieję, że Twój komputer jest chroniony firewallem (a jest, prawda?), ale na wszelki wypadek warto zabezpieczyć serwer hasłem. (Odrobina paranoi w kwestiach bezpieczeństwa jeszcze nikomu nie zaszkodziła). Na stronie głównej serwera WampServer (http://localhost/) odszukaj sekcję *Tools* (narzędzia) i kliknij odsyłacz *phpMyAdmin*.
- **3.** Następnie kliknij odsyłacz *Ustawienia*. Zaznacz wszystkich użytkowników za wyjątkiem *root*, a potem poniżej nagłówka *Usuń zaznaczonych użytkowników* kliknij przycisk *Wykonaj*.
- **4.** Aby dodać nowego użytkownika do bazy danych, na tej samej stronie kliknij łącze *Dodaj nowego użytkownika*. Wprawdzie wszystkie dalsze czynności można wykonać na domyślnym koncie użytkownika *root*, ale ze względów bezpieczeństwa lepiej jest założyć nowe konto. Wprowadź nazwę użytkownika (ja nadałem mu nazwę lifehacker), podaj hasło i z listy *Host* wybierz opcję *Host lokalny*. W sekcji *Globalne uprawnienia* kliknij łącze *Zaznacz wszystkie*, a potem kliknij przycisk *Dodaj użytkownika*.
	- **5.** Kliknij łącze *Użytkownicy*. Następnie obok użytkownika *root* kliknij przycisk *Edytuj uprawnienia* i zmień hasło na takie, które będziesz mógł łatwo zapamiętać. Jeśli teraz odświeżysz bieżącą stronę albo spróbujesz przejść na inną

| Firefox v                                                                                                    |   |   |           |                               |
|----------------------------------------------------------------------------------------------------|---|---|-----------|-------------------------------|
| $\div$<br>WAMPSERVER Homepage                                                                                                    |   |   |           |                               |
| $\textcolor{red}{\textcolor{blue}{\textbf{w}}}$<br>localhost                                                                                                    | م | 合 | $\square$ |                               |
| $\uparrow$ - C $\parallel$ - Google<br>WampServer<br>Version 2.2 Version Française<br><b>Server Configuration</b><br>Apache Version: 2.2.22<br>PHP Version: 5.4.3<br><b>Loaded Extensions :</b><br><b>N</b> Core<br>com_dotnet<br><b>A</b> bcmath<br><b>A</b> calendar<br>filter<br><b>A</b> ctype<br>date<br><b>非</b> ereq<br>身 ftp<br><b>A</b> hash<br>为 json<br>iconv<br><b>The mcrypt</b><br>shodbc<br><b>A</b> pcre<br>SPL<br><b>Reflection</b><br>session<br>standard<br><b>A</b> mysqlnd<br><b>业zlib</b><br><b>非</b> libxml<br>tokenizer<br>为 zip<br>dom<br><b>SIMPDO</b><br>SimpleXML<br><b>Solution</b> Phar<br>wddx<br><b>M</b> xmlreader<br><b>xmlwriter</b><br><b>非xml</b><br>apache2handler in mbstring<br>身 gd<br><b>A</b> mysql<br><b>No mysqli</b><br>pdo_mysql<br>pdo_sqlite<br><b>M</b> mhash<br><b>No</b> xdebug<br>MySQL Version: 5.5.24 |   |   |           | $\overline{\phantom{a}}$<br>Ξ |
| <b>Tools</b><br>$\mathcal{P}$ phpinfo()<br>$\mathcal{P}$ phpmyadmin                                                                                                    |   |   |           |                               |

**Rysunek 2.15.** *Strona główna WampServer*

stronę aplikacji phpMyAdmin, to nie zostanie ona wyświetlona, gdyż ze względu na zmianę hasła użytkownika *root* program utracił dostęp do bazy.

**6.** Aby temu zaradzić, w edytorze tekstowym — takim jak Notatnik albo jeszcze lepiej Notepad++ (*http://notepad-plus-plus.org*) — otwórz plik *C:\wamp\apps\ phpmyadmin\config.inc.php* i zmień wiersz o treści:

```
$cfg['Servers'][$i]['password'] = ''
```
na:

\$cfg['Servers'][\$i]['password'] = *'nowehas-o'*;

gdzie *nowehas-o* jest oczywiście hasłem dla konta *root*, podanym przed chwilą w programie phpMyAdmin. Po odświeżeniu interfejsu phpMyAdmin w przeglądarce powinieneś ponownie zobaczyć informacje o bazie danych. (Jeśli to nie zadziała, spróbuj zrestartować przeglądarkę albo wyczyścić informacje o plikach cookie).

**7.** Na koniec należy utworzyć nową bazę danych dla aplikacji, którą będziemy instalować. W przypadku WordPressa kliknij łącze *Bazy danych*, w polu *Utwórz bazę danych* wpisz nazwę wordpress i kliknij przycisk *Utwórz*.

#### **Krok 2. Tworzenie na serwerze katalogu dla aplikacji**

Główny folder serwera WWW — czyli ten, w którym znajdują się wszystkie hostowane pliki po instalacji pakietu WampServer — to domyślnie *C:\wamp\www\*. Aby zainstalować nową aplikację na serwerze domowym, musisz ją pobrać i skopiować folder ze źródłami właśnie do głównego foldera.

Przypuśćmy, że pobrałeś WordPressa ze strony *http://wordpress.org* i rozpakowałeś go w folderze *www* do foldera *wordpress* (tak jak na rysunku 2.16). Gdy to zrobisz, otwórz w przeglądarce stronę http://localhost/wordpress.

|                                                                                                    |                                             |                             |                 | $\ x\ $<br>-- 0 |
|----------------------------------------------------------------------------------------------------|---------------------------------------------|-----------------------------|-----------------|-----------------|
|                                                                                                    | Komputer > Dysk lokalny (C:) > wamp > www > | $+$<br>$\blacktriangledown$ | Przeszukaj: www | Q               |
| Organizuj v<br>Umieść w bibliotece v                                                                                                    | Udostępnij v<br>Nowy folder                 |                             | 距 <b>-</b>      | 0<br>╗          |
| <b>V</b> Ulubione                                                                                                    | ∽<br>▲<br>Nazwa                             | Data modyfikacji            | Typ             | Rozmiar         |
| 等 Dropbox                                                                                                    | wordpress                                   | 2012-09-07 13:43            | Folder plików   |                 |
| 99<br>Ostatnie miejsca                                                                                                    | index.php                                   | 2012-09-07 13:06            | Plik PHP        | 22 KB           |
| <b>D</b> , Pobrane                                                                                                    | testmysql.php                               | 2010-12-31 08:40            | Plik PHP        | 1 KB            |
| Pulpit                                                                                                    |                                             |                             |                 |                 |
| a<br>Biblioteki<br>Dokumenty<br>B<br>Muzyka<br>Obrazy<br>$\mathbf{r}$<br>图 Wideo<br>n∰<br>Komputer<br>些。<br>Dysk lokalny (C:)<br>凾<br>Stacja dysków CD (D:) | Ξ                                           |                             |                 |                 |
|                                                                                                    | $\overline{\phantom{a}}$<br>$\overline{4}$  | Ш                           |                 | r.              |
| Elementów: 3                                                                                                    |                                             |                             |                 |                 |

**Rysunek 2.16.** *Rozpakuj źródła aplikacji do foldera C:\wamp\www\*

# **Krok 3. Konfigurowanie aplikacji**

Na ekranie pojawi się komunikat zachęcający do utworzenia pliku konfiguracyjnego WordPressa o nazwie *wp-config.php*. Potem należy wykonać następujące czynności:

- **1.** Kliknij przycisk *Create a Configuration File* (utwórz plik konfiguracyjny) i postępuj zgodnie ze wskazówkami kreatora konfiguracji bazy danych.
- **2.** Gdy kreator zapyta o nazwę bazy danych, wpisz wordpress (albo dowolną inną nazwę, jaką nadałeś utworzonej wcześniej bazie). Na tym samym ekranie podaj nazwę użytkownika bazy MySQL i jego hasło, które zostało utworzone w 4. punkcie konfiguracji serwera WampServer (rysunek 2.17).
- **3.** Jeśli wszystko pójdzie zgodnie z planem, możesz przystąpić do instalowania WordPressa. Kliknij przycisk *Run the install* (zainicjuj instalację) lub otwórz w przeglądarce adres http://localhost/wordpress/wp-admin/install.php.

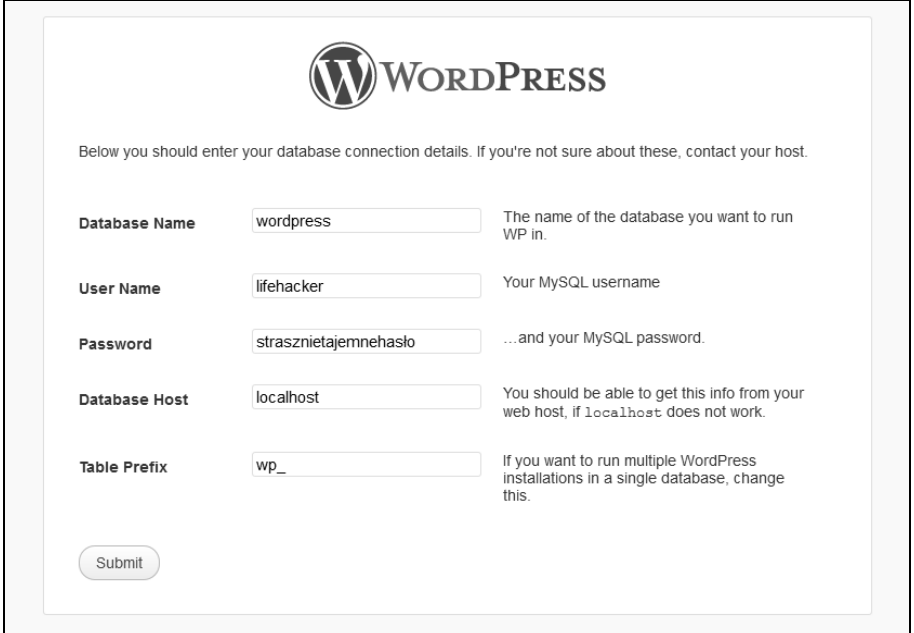

**Rysunek 2.17.** *Aby przystąpić do dalszego etapu konfigurowania WordPressa, podaj nazwę użytkownika bazy danych oraz jego hasło*

**4.** Odtąd postępuj po prostu zgodnie z sugestiami kreatora instalacji. Podaj nazwę strony, nazwę użytkownika WordPressa oraz hasło (żadne z nich nie musi ani nie powinno być takie samo jak dane autoryzacyjne do bazy MySQL), a także adres e-mail.

Po zakończeniu instalacji Twój osobisty blog na bazie WordPressa powinien być gotowy do działania. Aby się o tym przekonać, wpisz w przeglądarce adres http://lo -calhost/wordpress.

#### **Uwaga**

Nie wszystkie procesy instalacji programów open source przebiegają identycznie jak w przypadku WordPressa, ale podlegają bardzo podobnym, podstawowym zasadom. Aplikacja na ogół wymaga dostępu do serwera MySQL i utworzenia dedykowanej jej bazy, w której mogłaby przechowywać dane. W niektórych przypadkach niezbędna może być ręczna edycja plików konfiguracyjnych w edytorze tekstowym — o czym przekonasz się w Sztuczce 14., "Stwórz osobistą Wikipedię". Po zebraniu doświadczeń z pierwszej zainstalowanej aplikacji internetowej będziesz przynajmniej wiedział, jak się do tego zabrać. I pamię**taj — zawsze warto zajrze do pliku README!**

# SZTUCZKA 14. STWÓRZ OSOBISTĄ WIKIPEDIĘ

**Poziom trudności: Zaawansowany Platforma: Windows Koszt: Brak**

Tworzona wspólnym wysiłkiem wielu użytkowników encyklopedia Wikipedia (*http:// www.wikipedia.org*) to ogromny zbiór ludzkiej wiedzy i informacji, który może być przeszukiwany, rozbudowywany i edytowany przez czytelników. Czy marzyłeś kiedyś o tym, aby założyć dla siebie (i dla grupy znajomych) bazę wiedzy, pomysłów i dokumentacji, którą można byłoby się posługiwać tak jak Wikipedią? To jest możliwe! Oczyść umysł z niepotrzebnych na co dzień informacji i przenieś je do sieci za pośrednictwem platformy MediaWiki (*http://mediawiki.org*) — tej samej, która napędza prawdziwą Wikipedię! MediaWiki można pobrać i zainstalować bez żadnych opłat. W tej sztuczce zapoznasz się ze sposobem instalowania MediaWiki na komputerze PC z systemem Windows oraz dodawania i edytowania stron w swojej nowej *osobistopedii*.

# Czego będziesz potrzebował?

- **Komputera z systemem Windows** bez zainstalowanego serwera Apache.
- **Pakietu WampServer**, który zawiera programy instalacyjne PHP, MySQL, a także Apache (dla Windows) i który można pobrać za darmo ze strony *http://www.wampserver.com/en/*. O instalowaniu WampServera możesz przeczytać w Sztuczce 13., "Uruchamianie aplikacji internetowych na domowym serwerze".
- **Aplikacji MediaWiki**, którą można pobrać za darmo pod adresem *http:// mediawiki.org*.

# **Konfigurowanie MediaWiki**

Uruchomienie MediaWiki wymaga skonfigurowania serwerów WWW oraz baz danych w ramach pakietu WampServer, z którym zapoznałeś się w poprzedniej sztuczce. Ponadto trzeba będzie oczywiście zainstalować pliki źródłowe MediaWiki, o czym przeczytasz za chwilę.

#### **Ostrzeżenie**

Utrzymywanie serwera na komputerze osobistym wiąże się z ryzykiem zmniejszenia bezpieczeństwa systemu. Zainstaluj zaporę ogniową, aby zapobiec **nieautoryzowanemu dostpowi do serwera. Wicej informacji na ten temat** znajdziesz w Sztuczce 48., "Postaw zaporę sieciową dla systemu Windows".

- **1.** Pobierz archiwum MediaWiki i rozpakuj je za pomocą takiego narzędzia jak darmowy kompresor 7-Zip (*http://7-zip.org*), który obsługuje zarówno archiwa *.zip*, jak i *.tar*. Zmień nazwę rozpakowanego foldera (która w zależności od wersji może domyślnie brzmieć na przykład *mediawiki-1.19.2*) na mojawikipedia i przenieś ów katalog w całości do foldera *C:\wamp\www\mojawikipedia*.
- **2.** Uruchom instalatora MediaWiki poprzez wpisanie w przeglądarce WWW adresu http://localhost/mojawikipedia. Kliknij łącze *Setup the Wiki* (zainstaluj Wiki). W oknie, które się wówczas pojawi, należy skonfigurować wszystkie opcje związane z obsługą MediaWiki.
- **3.** Wydaje się, że jest to żmudny i czasochłonny kwestionariusz, ale w rzeczywistości nie jest tak źle. Wystarczy zatwierdzić wszystkie domyślne wartości — *za wyjątkiem* nazwy encyklopedii, hasła administratora (tzw. WikiSysOpa) oraz hasła do serwera baz danych. Podobnie jak w przypadku konfiguracji Wamp-Servera w poprzedniej sztuczce, tak i teraz lepiej jest wybrać konto użytkownika inne niż konto *root*. To, które utworzyłeś poprzednio, będzie w sam raz. MediaWiki założy odpowiednią bazę danych, więc na tym etapie w ogóle nie musisz zaglądać do programu phpMyAdmin.
- **4.** Gdy po skonfigurowaniu wszystkich opcji po raz kolejny klikniesz przycisk *Dalej*, instalator MediaWiki zajmie się resztą. Jeśli wszystko przebiegnie zgodnie z planem, na ekranie pojawi się napis *Zakończono!* oraz informacje na temat pliku *LocalSettings.php*, który przeglądarka powinna pobrać automatycznie. Plik *LocalSettings.php* należy skopiować do głównego katalogu z zainstalowaną encyklopedią, czyli do *C:\wamp\mojawikipedia\LocalSettings.php*.

Gdy to zrobisz, możesz kliknąć łącze zachęcające do odwiedzenia głównej strony nowej encyklopedii: http://localhost/mojawikipedia. Gratulacje! Właśnie założyłeś swój własny, domowy leksykon!

**5.** Być może zwróciłeś uwagę na fakt, że w lewym górnym rogu strony wiki wyświetlane jest zwykłe, domyślne logo. Aby je zmienić, wybierz dowolny obrazek, przeskaluj go albo wykadruj do rozmiaru 135×135 pikseli i zapisz jako *C:\wamp\www\mojawikipedia\skins\common\images\mojelogowiki.jpg*. Następnie otwórz plik *C:\wamp\www\mojawikipedia\LocalSettings.php* i dodaj do niego jeden wiersz o następującej treści:

```
$wgLogo = "/ mojawikipedia/skins/common/images/mojelogowiki.jpg";
```
Po odświeżeniu strony głównej nowe logo powinno pojawić się na swoim miejscu.

# **Przetestuj nowa encyklopedię!**

W ten oto sposób sprawiłeś sobie nową, czystą instalację platformy MediaWiki, gotową do wykorzystania w dowolny sposób, jaki tylko zechcesz. Wikipedia jest najlepszym przykładem tego, że MediaWiki jest stworzona do pracy zespołowej. Wiki może się jednak przydać także do tworzenia i śledzenia list zadań, robienia notatek, gromadzenia odsyłaczy, obrazów lub dowolnych innych materiałów, które chciałbyś zamieścić w bazie danych z myślą o potencjalnych możliwościach przeszukiwania zbiorów w przyszłości.

Cyfrowa encyklopedia doskonale nadaje się też do tworzenia dokumentacji projektowej, gdyż rejestruje wszystkie zmiany dokumentów i pozwala z łatwością dodawać i edytować kolejne strony. Zespół redakcyjny serwisu Lifehacker.com wykorzystuje platformę MediaWiki do wspólnej pracy nad koncepcjami i szkicami projektów. Nic też nie stoi na przeszkodzie, abyś zapisywał w wiki informacje i uwagi na temat technik programowania, rejestrował numery seryjne oprogramowania albo zapisywał ulubione powiedzenia, cytaty, odsyłacze i artykuły.

#### **Uwaga**

Pod adresem *http://lifehacker.com/163707* możesz obejrzeć przykładowy film, **demonstrujcy zastosowanie platformy MediaWiki do opracowania skryptu** powieści<sup>1</sup>.

Aby przystąpić do edytowania strony w nowej encyklopedii, w górnej części strony kliknij łącze *Edytuj* (tak jak na rysunku 2.18).

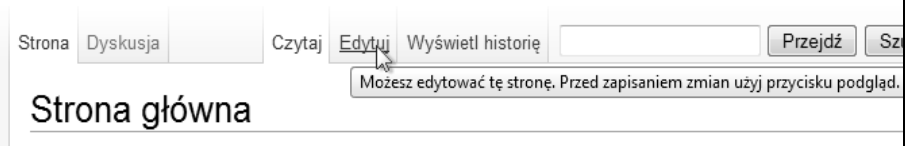

**Rysunek 2.18.** *Kliknij łącze Edytuj, tak aby przystąpić do edytowania zawartości MediaWiki*

W trybie edycji bieżąca treść strony wyświetlana jest w polu tekstowym. Niektóre fragmenty tekstu ujęte są w nawiasy prostokątne, tekst zawiera też pewne znaczniki. Znaczniki stanowią element specjalnej składni Wikitext, która jest językiem stron MediaWiki.

# Krótki elementarz składni Wikitext

Za pomocą znaczników Wikitext możesz we własnej wiki pogrubiać tekst, pochylać go, tworzyć odsyłacze, nagłówki (różnych poziomów) oraz łącza do innych stron. Oto kilka typowych przykładów użycia języka Wikitext:

- Nagłówek sekcji wyróżnia się poprzez ujęcie go w podwójne znaki równości, tak jak na tym przykładzie:

== Nagówek sekcji ==

 $\overline{a}$ 

<sup>1</sup> Materiał w języku angielskim *— przyp. tłum.*

- Nagłówek podsekcji wyróżnia się trzema znakami równości:

=== Nagówek podsekcji ===

- Podwójne nawiasy kwadratowe umożliwiają utworzenie łącza do innej strony w obrębie własnej wiki. Łącze do strony o nazwie "Ulubione cytaty" wyglądałoby na przykład tak:

[[Ulubione cytaty]]

- W celu utworzenia łącza do zewnętrznej strony internetowej adres URL tej strony wraz z treścią odsyłacza należy ująć w pojedynczy nawias kwadratowy, tak jak na tym przykładzie:

```
[http://lifehacker.com Lifehacker]
```
- Łącza prowadzące na zewnątrz lokalnej MediaWiki opatrzone są niewielką strzałką (tak jak na rysunku 2.19).

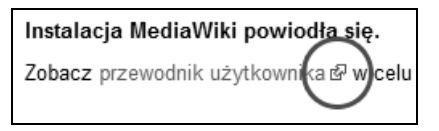

**Rysunek 2.19.** *Łącze w MediaWiki prowadzące do innej strony internetowej*

Kompletną instrukcję obsługi platformy MediaWiki (wraz z opisem składni tekstu) znajdziesz pod adresem *http://meta.wikimedia.org/w/index.php?title=Help:Editing/ pl&uselang=pl*.

#### **Uwaga**

W dalszej części tej książki znajdziesz opis sposobu przydzielenia nazwy domeny do domowego serwera WWW oraz techniki umożliwiające uzyskanie dostępu do takiego serwera, nawet jeśli znajduje się on za routerem albo firewallem. Dzięki nim będziesz mógł skorzystać z osobistej encyklopedii, gdziekolwiek się znajdziesz.

# **SZTUCZKA 15. ZDALNE ZARZADZANIE KOMPUTEREM DOMOWYM**

**Poziom trudności: Zaawansowany Platforma: Windows, Mac OS X Koszt: Brak**

Wyobraź sobie, że jesteś u przyjaciela w domu i chciałbyś pokazać mu jakieś zdjęcie, które masz na swoim komputerze domowym. A może, będąc w biurze, chciałbyś sprawdzić, czy Twoja córka naprawdę odrabia lekcje, a nie czatuje z przyjaciółmi? A może potrzebujesz jakiegoś pliku znajdującego się na dysku twardym komputera, a jesteś bardzo daleko od domu? Dzięki niemłodemu już protokołowi o nazwie VNC oraz kilku darmowym programom możesz zdalnie zarządzać komputerem domowym, gdziekolwiek jesteś w danym momencie.

Ta sztuczka polega na skonfigurowaniu serwera VNC na komputerze domowym. Serwer VNC umożliwia zdalne wyświetlanie i sterowanie pulpitem komputera z dowolnej innej maszyny podłączonej do internetu.

#### **Ostrzeżenie**

Jak już wspomnieliśmy wcześniej, każdy serwer i każdy otwarty port w komputerze domowym, wyeksponowany na dostęp z zewnątrz, wiąże się z ryzykiem. Koniecznie należy więc zadbać o regularne aktualizowanie systemu operacyj**nego, instalowanie najnowszych poprawek i zabezpiecze
, weryfikowa dysk** pod kątem wirusów i innego złośliwego oprogramowania, a także korzystać z odpowiednio silnych haseł, zwłaszcza że protokół VNC nie zapewnia szczególnego bezpieczeństwa. W opisie tej sztuczki założyliśmy ponadto, że nieobce Ci są podstawowe informacje na temat technologii sieciowych. Jeśli powyższe zastrzeżenia trochę Cię wystraszyły, zapoznaj się z aplikacją oraz usługą o nazwie LogMeIn (http://logmein.com), która między innymi oferuje możliwość zdalnego zarządzania komputerem — dla niektórych użytkowników takie rozwiązanie może okazać się korzystniejsze. Z drugiej strony protokół VNC jest o tyle lepszy, że darmowy, nie wymaga pośredników i może funkcjonować na wielu różnych systemach operacyjnych.

Protokół VNC służy do zdalnego sterowania innym komputerem przez sieć. Z punktu widzenia użytkownika jest to po prostu okno, w którym widać pulpit zdalnego komputera (rysunek 2.20).

Informacja o naciskanych klawiszach oraz kliknięciach myszy wędruje przez sieć i jest w czasie rzeczywistym odwzorowywana na zdalnym komputerze, czyli na przykład komputerze domowym. Osoba siedząca przed tym komputerem może na bieżąco obserwować podejmowane przez Ciebie działania.

Oto kilka zastosowań, do jakich można wykorzystać serwer VNC na komputerze domowym:

- Możesz rano zdalnie zainicjować pobieranie jakiegoś dużego pliku (na przykład filmu), a gdy wrócisz do domu wieczorem — materiał będzie już na dysku.
- Będąc w biurze, możesz zdalnie przeszukać logi komunikatorów na komputerze domowym, znaleźć potrzebny adres w książce adresowej albo ważny plik na dysku.
- Możesz pomóc mamie rozwiązać problem z nieuruchamiającym się Wordem bez konieczności fatygowania się do niej do domu (choć mama zapewne chciałaby, abyś ją częściej odwiedzał…).
- Za pomocą laptopa, nie ruszając się z łóżka, możesz zdalnie sterować komputerem (na przykład pełniącym rolę centrum multimedialnego albo serwera plików), do którego nie jest podłączony monitor i który znajduje się w innym miejscu domu.

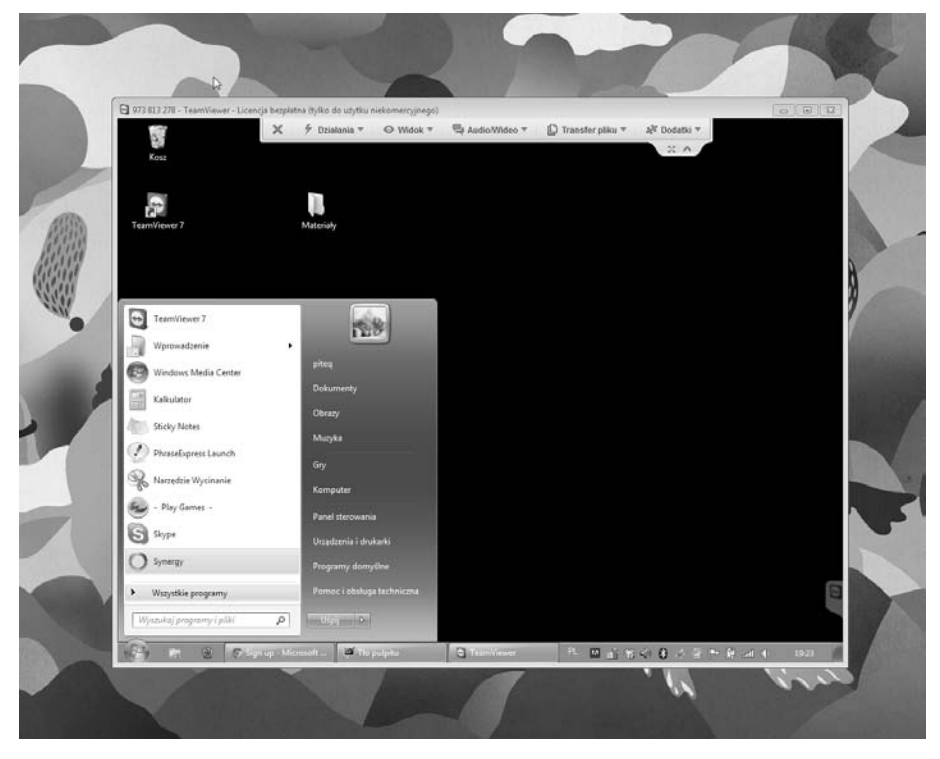

**Rysunek 2.20.** *Otwarte połączenie typu VNC (nawiązane za pośrednictwem programu TeamViewer) pomiędzy komputerem stacjonarnym a laptopem z systemem Windows 7*

Do zdalnego sterowania komputerem za pomocą VNC potrzebne są dwie rzeczy: serwer zainstalowany na komputerze domowym oraz aplikacja kliencka na komputerze zdalnym. Czy już jesteś gotów do instalacji?

# **Krok 1. Instalacja serwera VNC**

Istnieje kilka darmowych serwerów VNC dla systemu Windows i Mac OS. Zapoznaj się ze wskazówkami dotyczącymi wybranych programów tego typu dla posiadanego systemu.

#### **Windows**

TightVNC (*http://tightvnc.com*) to pakiet zawierający darmowy serwer VNC oraz aplikację kliencką. Pakiet TightVNC jest interesującą propozycją, gdyż umożliwia transfer plików i silnie kompresuje przesyłane dane, co ułatwia pracę przy wolnych połączeniach. Pobierz pakiet TightVNC ze strony pod adresem *http://tightvnc.com/download.php* na komputer domowy i uruchom program instalacyjny. Wystartuj serwer i zdefiniuj hasło dla połączeń przychodzących.

Jeśli komputer chroniony jest firewallem, zapora może wyświetlić komunikat z pytaniem, czy zezwolić na komunikację za pośrednictwem serwera VNC — zgódź się.

TightVNC może być uruchomiony jako usługa systemu Windows, co oznacza, że do autoryzacji połączeń VNC można używać nazw użytkowników tego systemu oraz ich haseł. Jeśli zdecydujesz się na takie rozwiązanie, zadbaj o to, aby wszystkie hasła dostępu do systemu Windows były odpowiednio silne, a wszelkie konta gości, które nie wymagają hasła, zostały wyłączone.

#### **Mac OS**

System Mac OS X 10.5 (i nowsze) są wyposażone we wbudowany serwer VNC, z tym, że firma Apple nazywa tę usługę *Współdzielenie ekranu*. Aby włączyć serwer VNC w Mac OS X, otwórz *Preferencje systemowe*, kliknij *Udostępnianie* i otwórz ustawienia *Współdzielenie ekranu* (tak jak na rysunku 2.21). W panelu, który się wówczas pojawi, możesz wybrać użytkowników, którzy mogą zdalnie zarządzać Twoim Makiem, zaś po kliknięciu przycisku *Ustawienia komputera* — zdefiniować hasło, chroniące ten rodzaj dostępu do komputera.

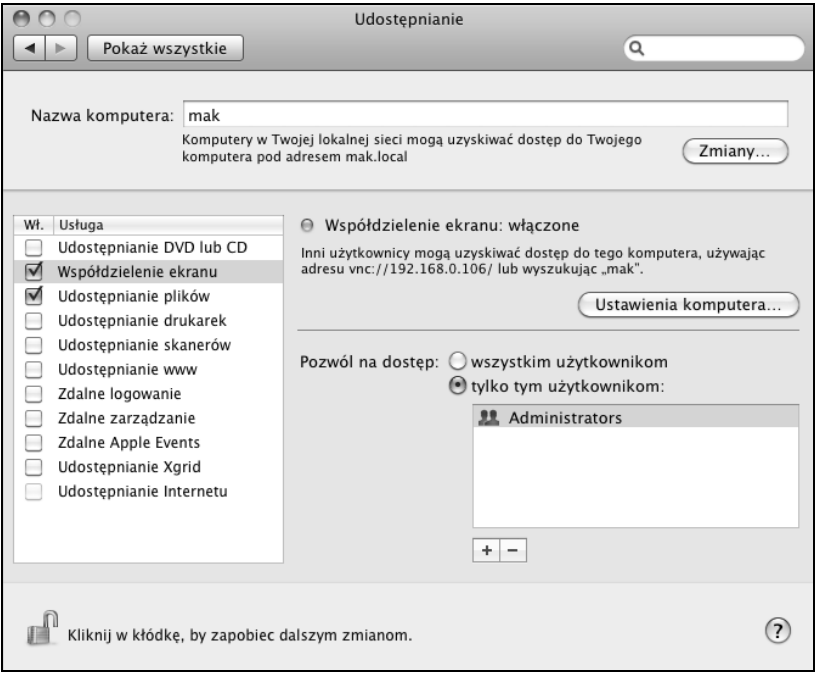

**Rysunek 2.21.** *Włącz wbudowany serwer VNC Mac OS w Preferencjach systemowych w oknie Udostępnianie*

#### **Uwaga**

Jeśli planujesz zdalnie sterować Makiem z poziomu klienta VNC dla systemu Windows, koniecznie kliknij przycisk *Ustawienia komputera* i zdefiniuj hasło dla klientów VNC. W przeciwnym razie przy próbie połączenia za pomocą komputera z systemem innym niż Mac OS na ekranie pojawi się komunikat o błędzie **zabezpiecze
.**

#### **O serwerze**

Jeśli Twój serwer VNC podłączony jest bezpośrednio do internetu, to nasłuchuje żądań na domyślnym dla protokołu VNC porcie 5900 (można go oczywiście zmienić). Odwiedź stronę WhatIsMyIP (*http://whatismyip.com*) z komputera domowego, aby sprawdzić jego adres IP, a następnie zapisz go.

Jeśli komputer domowy znajduje się w sieci domowej za firewallem i routerem, nie będziesz mógł się do niego bezpośrednio podłączyć za pomocą zdalnego komputera. Musisz najpierw otworzyć odpowiedni port w zaporze sieciowej routera i przekierować cały ruch na tym porcie do komputera domowego. Więcej informacji o tym, jak to zrobić, znajdziesz w instrukcji obsługi routera; ewentualnie zajrzyj na stronę Port Forward (*http://portforward.com*), na której zostały zgromadzone instrukcje przekierowywania portów dla różnych urządzeń<sup>2</sup>.

#### **Krok 2. Instalacja klienta VNC**

Na zdalnym komputerze z systemem Windows również należy zainstalować pakiet TightVNC (*http://tightvnc.com*); tym razem jednak trzeba uruchomić instalację klienta, a nie serwera. W przypadku zdalnego Maka pobierz darmowy program Chicken of the VNC (*http://sourceforge.net/projects/cotvnc*). Jest to klient VNC dla systemu Mac OS, umożliwiający zdalne sterowanie komputerem domowym. Aby podłączyć się do zdalnego komputera, wprowadź jego adres IP oraz hasło.

#### **Uwaga**

Zamiast adresu IP możesz wprowadzić nazwę domeny komputera domowego. Wówczas przy nawiązywaniu połączenia za pomocą klienta VNC można podać **adres URL w rodzaju komputerszymona.dyndns.org.**

Po nawiązaniu połączenia możesz z dowolnego miejsca na ziemi pracować na swoim komputerze, tak jak gdybyś siedział przy swoim własnym biurku.

#### **Inne kwestie związane z użytkowaniem VNC**

Oto kilka dodatkowych informacji o VNC:

 $\overline{a}$ 

<sup>2</sup> Strona w językach angielskim, francuskim, włoskim i hiszpańskim *— przyp. tłum.*

- VNC nie jest protokołem bezpiecznym informacje o połączeniu są przesyłane przez sieć w sposób jawny, co oznacza, że jeśli ktoś będzie chciał je podejrzeć, może to zrobić bez większego problemu. Ponadto jeśli komputer z serwerem VNC chroniony jest firewallem, do którego nie masz dostępu (np. w firmie), zapewne nie będziesz miał możliwości nawiązania połączenia. Istnieje jednak możliwość skonfigurowania połączenia VNC w ramach wirtualnej sieci prywatnej (VPN). Takie połączenie jest szyfrowane i umożliwia obejście restrykcyjnie skonfigurowanych zapór sieciowych. Więcej informacji o tworzeniu VPN za pomocą programu Hamachi znajdziesz w Sztuczce 11., "Stwórz wirtualną sieć prywatną (VPN) za pomocą Hamachi".
- W przypadku wolniejszych połączeń ustaw poziom kompresji na *Best* (najwyższy). Wprawdzie jakość wyświetlanej grafiki w oknie zdalnego komputera ulegnie wówczas pogorszeniu, ale wygoda i płynność obsługi powinny się poprawić.
- Niektóre programy klienckie VNC, takie jak RealVNC Free Edition Viewer (*http://www.realvnc.com/download/viewer/*), możesz skopiować na przenośną pamięć USB i zabierać ze sobą, aby uniknąć konieczności ich pobierania i instalowania na każdym komputerze, z którego chciałbyś się połączyć z domowym serwerem.
- Jeśli chciałbyś uniknąć instalowania serwera na komputerze mamy, wyślij jej e-mailem malutki (166 KB), samorozpakowujący się program SingleClick UltraVNC Server, dostępny pod adresem *http://www.uvnc.com/products/ uvnc-sc.html*. Przyda się na następną sesję serwisową przez telefon!
- Jednym z najprostszych w obsłudze i konfiguracji programów umożliwiających połączenia typu VNC jest bezpłatny (do zastosowań niekomercyjnych) Team-Viewer (*http://www.teamviewer.com/pl/*). Bardzo się przyda, gdy będziesz musiał błyskawicznie zaimprowizować szybkie połączenie ze zdalnym komputerem.

# **SZTUCZKA 16. NADAJ KOMPUTEROWI DOMOWEMU STAY ADRES SIECIOWY**

#### Poziom trudności: Zaawansowany

**Platforma: Wszystkie**

#### **Koszt: 20 USD rocznie (w przypadku serwisu http://dyn.com); istnieją również rozwiązania darmowe**

Dostęp do komputera domowego z internetu będzie o wiele łatwiejszy, jeśli nadasz mu łatwy do zapamiętania, stały adres sieciowy, np. *mojanazwa.com*.

W zależności od dostawcy usług internetowych adres IP Twojego komputera może ulegać cyklicznym zmianom. Jeśli zależy Ci na tym, aby mieć ciągły dostęp do domowej maszyny, musisz te zmiany nieustannie śledzić. Aby tego uniknąć, możesz pokusić się o nadanie komputerowi domowemu stałego adresu internetowego, składającego się ze zwykłych słów (a nie liczb, jak to ma miejsce w przypadku adresu IP), który będzie automatycznie dopasowywany do dynamicznie zmieniającego się IP. Dzięki temu dotarcie do komputera domowego będzie znacznie łatwiejsze.

Do czego może się przydać przydzielenie stałej nazwy domeny domowemu serwerowi WWW? Przypuśćmy, że chciałbyś założyć bloga, który byłby hostowany na Twoim własnym serwerze, nie chcesz płacić za usługi hostingowe, a zarazem chciałbyś, aby adres bloga był łatwy do zapamiętania. A może chciałbyś założyć własną stronę WWW pod adresem *mojanazwa.com* — na przykład na potrzeby firmy — i chciałbyś, aby potencjalni klienci mogli łatwo Cię odnaleźć. A może po prostu zależy Ci na tym, by uwolnić się od konieczności ciągłego weryfikowania bieżącego adresu IP, aby móc dostać się do własnego serwera.

#### **Uwaga**

#### W tym poradniku założyliśmy, że masz już serwer WWW lub VNC zainstalowany na komputerze domowym. Jeśli nie, zapoznaj się ze wskazówkami podanymi w poprzednich sztuczkach, aby się dowiedzieć, jak to zrobić.

Usługi typu DDNS, takie jak DynDNS (*http://dyn.com/*), polegają na utrzymywaniu i ciągłym aktualizowaniu bazy danych adresów IP oraz nazw domen. Niektóre obsługiwane przez DynDNS nazwy domen wraz z dowolnie podaną nazwą subdomeny można otrzymać za darmo (np. *lifehacker.getmyip.net*). Ewentualnie za niewielką opłatą można zarejestrować własną domenę (np. *jankostrzelecki.com*) i skonfigurować ją tak, aby za pośrednictwem usługi DynDNS wskazywała na Twój komputer domowy.

#### **Ostrzeżenie**

Niektóre sieci firmowe i uniwersyteckie (a także niektórzy dostawcy usług internetowych) nie zezwalają na komunikację pomiędzy komputerami zewnętrznymi a wewnętrzną pulą adresów IP. Aby się przekonać, czy adres IP Twojego komputera domowego jest dostępny z zewnątrz, odwiedź stronę Network Tools **(http://network-tools.com) z tego komputera i zaznacz opcj Ping, a potem** kliknij przycisk *Go*. Jeśli sygnał ping dotrze do Twojego komputera (limit czasu odpowiedzi nie zostanie przekroczony), to znaczy że Twój komputer jest publicz**nie dostpny.**

#### **Krok 1. Zakładanie konta DynDNS**

Rozpocznijmy od założenia konta.

**1.** Za pomocą komputera domowego załóż nowe, darmowe konto w serwisie DynDNS (*http://dyn.com/*). Kliknij przycisk *DNS*, następnie przycisk *Free Trial of DynDNS Pro* (wypróbuj DynDNS Pro za darmo) i *Start the Trial* (rozpocznij okres próbny). (W trakcie rejestracji użyj działającego poprawnego adresu e-mail. Od czasu do czasu serwis DynDNS może wysłać Ci e-mail z pytaniem, czy chciałbyś nadal śledzić adres IP Twojego komputera, więc jeśli chcesz mieć gwarancję ciągłości usługi, podaj taką skrzynkę pocztową, którą regularnie sprawdzasz).

**2.** W polu *Hostname* (nazwa hosta) wpisz nazwę subdomeny (np. swoje imię), a potem wybierz jedną z domen z listy obok. Efekt połączenia obydwu segmentów może być bardzo różny — od *mojafirma.dyndns.org* do *stefan.is-astudent.com*. DynDNS automatycznie wykryje Twój bieżący adres IP, więc możesz po prostu kliknąć łącze *Your current location…* (Twój aktualny adres…), aby skopiować go do odpowiedniego pola. Na rysunku 2.22 jako nazwę subdomeny wpisałem *lifehacker* i z listy dostępnych domen wybrałem opcję *knowsitall.info*.

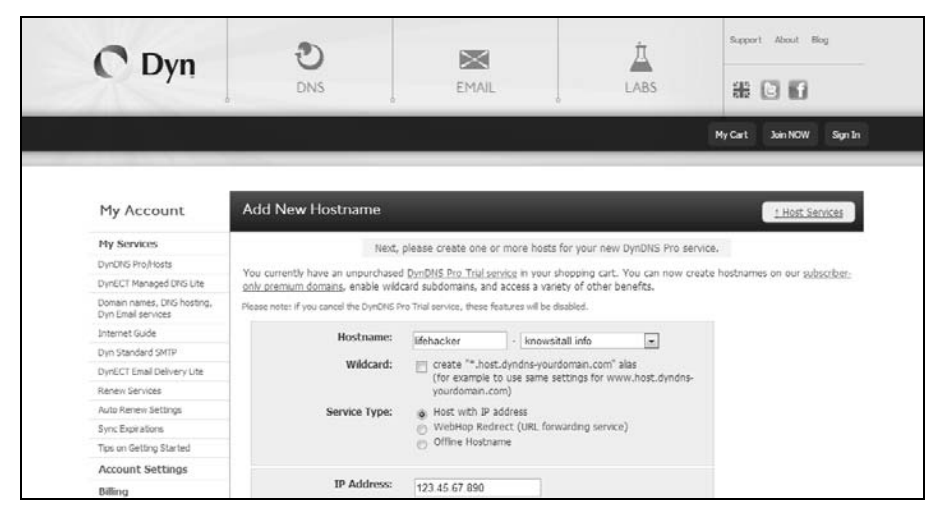

**Rysunek 2.22.** *Konfigurowanie dynamicznego hosta DNS*

**3.** Kliknij przycisk *Add to Cart* (dodaj do koszyka), a potem *Proceed to Checkout* (przejdź do płatności). (Darmowy okres próbny trwa 14 dni. Po jego zakończeniu będziesz miał możliwość albo kontynuowania usługi w cenie 20 USD za rok, albo rezygnacji z niej).

# **Krok 2. Konfigurowanie automatycznego aktualizowania adresu w DynDNS na komputerze**

Po zarejestrowaniu komputera w serwisie DynDNS każda zmiana adresu IP musi być odzwierciedlona na serwerze. Aktualizacji można dokonywać za pomocą specjalnego, darmowego programu albo routera.

Jeśli Twój komputer podłączony jest bezpośrednio do internetu, pobierz klienta DynDNS Updater dla systemu Mac OS, Windows albo Linux ze strony *http://dyn.com/* *support/clients/*. Zainstaluj go i wprowadź dane konta z DynDNS, aby komputer po każdej zmianie przekazywał automatycznie nowy adres IP do bazy DynDNS.

Jeśli posiadasz router, masz szczęście: większość nowoczesnych routerów obsługuje usługi DDNS, a niektórzy producenci oferują własne, nierzadko darmowe usługi tego typu. Sprawdź w instrukcji obsługi routera, w jaki sposób skonfigurować operatora dynamicznego DNS (*http://dyn.com* lub innego), podać nazwę domeny (tę samą, którą wprowadziłeś na stronie *http://dyn.com* lub u innego operatora), oraz login i hasło do konta.

#### Krok 3. Przekonaj się, jak to działa!

Na pasku adresu przeglądarki wpisz pełną nazwę domeny (w tym przykładzie: *http:// lifehacker.knowsitall.info*) i sprawdź, czy na ekranie pojawi się strona główna Twojego serwera WWW. Jeśli tak, to możesz bez obaw przystąpić do rozpowszechniania swojej nowej nazwy domeny niezależnie od tego, jak często zmienia się fizyczny adres IP Twojego komputera.

#### **Dodatkowe ustawienia DynDNS**

Serwis DNS oferuje wiele dodatkowych funkcji. Oto dwie, o których warto wiedzieć:

- **Wildcard (gwiazdka).** W trakcie rejestrowania domeny w ramach usługi DynDNS Pro możesz zaznaczyć tę opcję, aby móc skonfigurować sub-subdomeny. Na przykład adres *blog.jankowalski.is-a-blogger.com* może odsyłać do bloga, zaś adres *muzyka.jankowalski.is-a-blogger.com* — do foldera z plikami z muzyką. W celu poprawnego działania takich domen trzeba skonfigurować hosty wirtualne w serwerze Apache. Więcej informacji o konfigurowaniu hostów wirtualnych znajdziesz pod adresem *http://lifehacker.com/147913* <sup>3</sup> .
- **Własna nazwa domeny.** W celu wybrania dowolnej nazwy domeny (niezależnej od propozycji w ramach serwisu *http://dyn.com*) należy wykupić usługę Dyn Standard DNS (29,95 USD rocznie) oraz ponieść koszty rejestracji domeny. Więcej informacji o usłudze Dyn Standard DNS znajdziesz pod adresem *http://dyn.com/dns/dyn-standard-dns/*.

Ci, którzy lubią wyzwania i nie chcą płacić (w ramach zastosowań niekomercyjnych) za możliwość korzystania ze stałego adresu WWW, powinni zapoznać się z takimi serwisami jak *http://freedns.afraid.org/*, *http://www.changeip.com/* czy *http://www. no-ip.com/*. One także umożliwiają założenie własnej domeny na bazie zmiennego adresu IP, ale korzystanie z nich może się wiązać z nieco bardziej kłopotliwą konfiguracją; ponadto nie każdy router (zwłaszcza starszy) umożliwia korzystanie z ich usług.

 $\overline{a}$ 

<sup>3</sup> Materiał w języku angielskim *— przyp. tłum.*

# **SZTUCZKA 17. ZOPTYMALIZUJ SWOJEGO LAPTOPA**

**Poziom trudności: Łatwy Platforma: Wszystkie Koszt: Brak**

Kupiłeś nowego, fantastycznego laptopa i zamierzasz z niego korzystać w każdej wolnej chwili — po drodze do pracy i w delegacjach, na urlopie i w kawiarence po drugiej stronie ulicy. I słusznie — to się nazywa produktywne zagospodarowanie czasu!

Coraz więcej ludzi decyduje się, aby wyruszyć w miasto z laptopem pod pachą, ale każdy zaprawiony w bojach użytkownik komputera przenośnego powie Ci, że życie z notebookiem nie zawsze usłane jest różami. W tej sztuczce znajdziesz kilka wskazówek i podpowiedzi, które mają na celu wydłużenie żywotności Twojego laptopa oraz złagodzenie trudów niekończących się poszukiwań gniazdka i dostępu do sieci bezprzewodowej.

#### Wydłużanie czasu pracy urządzenia na baterii

W nieprzyjaznym (wręcz okrutnym!) świecie bez ogólnodostępnych gniazdek elektrycznych Twoja praca z laptopem uzależniona jest całkowicie od ilości energii w akumulatorze. Oto kilka sposobów na wydłużenie żywotności baterii, gdy w zasięgu wzroku nie ma żadnego gniazdka…

- **Przyciemnij wyświetlacz.** Ekran jest najbardziej energochłonnym podzespołem laptopa. Zmniejsz jasność wyświetlacza do minimum, aby wydłużyć czas eksploatacji urządzenia.
- **Wyłącz zbędne procesy.** W trakcie pracy na akumulatorach wyłącz wykrywanie sieci Wi-Fi i urządzeń Bluetooth, jeśli ich nie potrzebujesz; zatrzymaj działające w tle skanery antywirusowe i aplikacje chroniące przed złośliwym oprogramowaniem, wyłącz zbędne ozdobniki (np. efekty Aero Glass w Windows) oraz mechanizmy indeksowania plików. Wyjmij płyty CD albo DVD i odłącz zbędne napędy, aby zapobiec ich niepotrzebnemu rozpędzaniu lub skanowaniu.
- **Włącz profil oszczędzający energię.** W systemie Microsoft Windows (*Panel sterowania/Sprzęt i dźwięk/Opcje zasilania*) wybierz plan *Oszczędzanie energii*, a w Mac OS (w *Preferencjach systemu*) skonfiguruj ustawienia w panelu *Oszczędzanie energii*. Spróbuj ograniczyć do minimum zużycie energii w sytuacji, gdy czas pracy na bateriach jest najważniejszy.
- **Skalibruj wskaźnik pojemności akumulatora.** Co około 30 cykli ładowania całkowicie rozładuj akumulator, a potem naładuj go do pełna, aby skalibrować wskaźnik naładowania baterii. Rozkalibrowany wskaźnik może pokazywać stan

akumulatora ze sporymi błędami, co w skrajnym przypadku może doprowadzić do przedwczesnego zamknięcia systemu, nawet jeśli w akumulatorze pozostało jeszcze całkiem sporo energii.

- **Automatycznie skonfiguruj ustawienia zasilania za pomocą programu Aerofoil.** Darmowa aplikacja dla systemu Windows o nazwie AeroFoil (*http:// silentdevelopment.blogspot.com/2010/05/aerofoil-151-released.html*) automatycznie konfiguruje parametry oszczędzania energii, wyłącza Aero Glass i dostosowuje działanie systemu do wymogów zasilania bateryjnego.

#### **Oszczędzaj ekran i klawiaturę**

Okruszki rogalika z kawiarni, piasek na plaży, palce zatłuszczone od kanapki… Ochroń klawiaturę przed przypadkowymi zanieczyszczeniami, które mogą się dostać między klawisze. W ten sposób nie tylko przedłużysz jej życie, ale przy okazji ochronisz ekran laptopa przed zarysowaniami spowodowanymi przez klawisze (po zamknięciu pokrywy). Jeśli masz laptop firmy Apple, rozważ zakup folii iSkin ProTouch™ (*http://iskin.com*) cienkiej, elastycznej osłony dopasowanej do laptopów MacBook, która nie przeszkadza w normalnym użytkowaniu klawiatury.

Ewentualnie możesz przyciąć prostokątny kawałek gumowanej podkładki na półki, tak aby pasował rozmiarem do rozmiaru laptopa, i wkładaj go do środka przed zamknięciem pokrywy (jak plasterek wędliny do kanapki). Niektórzy używają w tym celu dopasowanego do rozmiaru klawiatury prostokątnego kawałka miękkiej tkaniny.

Jeśli między klawiszami nagromadziło się już sporo okruszków i kociej sierści, kup puszkę sprężonego powietrza i spróbuj przedmuchać wszelkie niepożądane drobiazgi, które ugrzęzły w klawiaturze.

#### Przechowywać w chłodnym miejscu...

Po około godzinie użytkowania laptop może stać się ciepły — ba, nawet tak gorący, że może doprowadzić do łagodnych odparzeń na nadgarstkach i udach. Instrukcja obsługi laptopa MacBook Pro firmy Apple wyraźnie zaznacza, aby nie trzymać komputera MacBook Pro na kolanach i nie dotykać go inną częścią ciała przez zbyt długi czas. "Długotrwały kontakt ze skórą może prowadzić do podrażnień albo odparzeń"<sup>1</sup>.

Jeśli laptop silnie się nagrzewa, oddziel go od skóry tworzywem albo materiałem, które nie przewodzi ciepła, np. specjalną podkładką pod laptopa albo pokrowcem. Koszulki z długim rękawem i szerokimi mankietami ochronią Cię przed odparzeniem nadgarstków, jeśli klawiatura i jej okolice w Twoim notebooku mają tendencje do przegrzewania się.

Ponadto przegrzanie jest jedną z najczęstszych przyczyn uszkodzeń laptopów. Staraj się więc nie dopuszczać do nadmiernego rozgrzania maszyny.

#### **Przygotuj się do pracy offline**

Powiedzmy, że masz przed sobą 10 godzin transatlantyckiego lotu bez dostępu do internetu. Albo padła sieć w Twojej ulubionej kafejce. Połączenie z internetem nie zawsze jest dostępne, więc jeśli to tylko możliwe, warto się przygotować do pracy offline.

Spróbuj na przykład przynajmniej częściowo uniezależnić się od aplikacji e-mail obsługiwanych z poziomu przeglądarki. Klient poczty elektronicznej Mozilla Thunderbird (*http://www.mozillamessaging.com*) to wręcz niezbędny w takich przypadkach program, który umożliwia lokalne pobieranie e-maili i pracę offline. Thunderbird wyposażony jest też w doskonały mechanizm zarządzania serwerami SMTP, więc gdy już wreszcie odzyskasz dostęp do sieci, będziesz mógł błyskawicznie wybrać serwer, przez który wyślesz pocztę. Chcesz użyć bezpiecznego, firmowego serwera SMTP, aby przesłać ważne wiadomości do biura? Nie ma problemu. W programie Thunderbird możesz skonfigurować kilka serwerów SMTP i powiązać je z różnymi kontami e-mail.

#### **Zabezpiecz dane**

Gdy pracujesz w terenie, w zasięgu ogólnodostępnych sieci bezprzewodowych, powinieneś zabezpieczyć system laptopa skuteczną zaporą sieciową, skonfigurowaną pod kątem maksymalnej ochrony. (Więcej informacji o instalowaniu programowego firewalla znajdziesz w Sztuczce 48., "Postaw zaporę sieciową dla systemu Windows").

Wyłącz ponadto udostępnianie folderów i wszystkie serwery lokalne (takie jak serwer WWW, FTP czy VNC), które zainstalowałeś na laptopie, aby zniechęcić potencjalnych intruzów do włamania. Zadbaj o to, aby hasła logowania do systemu były odpowiednio silne.

Na koniec rozważ zaszyfrowanie danych na dysku, aby w razie kradzieży ochronić je przed dostaniem się w niepowołane ręce. W przypadku systemu Mac OS X możesz to zrobić za pomocą aplikacji FileVault.

#### **Uwaga**

W części 1., w Sztuczce 20., "Tworzenie dysku chronionego hasłem na komputerze PC", oraz w Sztuczce 46. w tej części ("Trwałe usuwanie danych z dysku twardego") znajdziesz praktyczne wskazówki, które uniemożliwią złodziejom i wirtualnym podglądaczom odczytanie Twoich dokumentów.

#### **Przenoś ostrożnie**

Laptop spędza większą część czasu w torbie na Twoim ramieniu, obija się o Twoje plecy i o ludzi w komunikacji miejskiej albo miota w różne strony na tylnym siedzeniu samochodu. Owinięcie go w starą koszulkę z linuksowym Tuksem i wciśnięcie do plecaka pełnego różnych gadżetów nie jest najszczęśliwszym pomysłem. Zadbaj o jego komfort. Zainwestuj w wyściełany pokrowiec albo dobrej klasy torbę na laptopa, która zabezpieczy go przed uszkodzeniem, jeśli sprzęt przypadkiem Ci upadnie albo ktoś niechcący go kopnie.

# **Archiwizuj**

Komputery przenośne narażone są na wstrząsy w znacznie większym stopniu niż stacjonarne, to zaś zwiększa ryzyko awarii dysku twardego. Zatroszcz się o regularne i częste archiwizowanie danych. Wygospodaruj w domu miejsce na stację dokującą, do której mógłbyś podłączyć laptopa w celu naładowania akumulatorów i wygodnego zarchiwizowania danych na zewnętrznym dysku twardym.

#### **Uwaga**

Jeśli znasz siebie jak zły szeląg i wiesz, że będziesz zapominał o podłączaniu zewnętrznego dysku twardego w celu zrobienia kopii zapasowej, to zapoznaj się ze Sztuczką 1., "Skonfiguruj automatyczny, niezawodny mechanizm tworzenia kopii zapasowych", w której opisaliśmy sposób na automatyczne tworzenie lokalnych i zdalnych kopii zapasowych przez internet za pomocą usługi **CrashPlan.**

# **Zabierz przydatne akcesoria**

Jeśli Twój laptop wyposażony jest w nagrywarkę CD albo DVD, to zabierz ze sobą w podróż kilka czystych płyt (albo przenośną pamięć USB), aby ułatwić sobie archiwizację danych w plenerze. Mogą Ci się też przydać adaptery do różnych gniazdek elektrycznych, zapasowy (naładowany) akumulator, przewód sieciowy (Ethernet) albo kabel telefoniczny i zapasowa mysz.

# Poszukaj dostępu do sieci bezprzewodowej

Istnieją specjalne strony internetowe i programy, ułatwiające wyszukiwanie miejsc z dostępem do sieci Wi-Fi, czyli tzw. *hotspotów*. Oto kilka przykładów:

- - **Serwisy** takie jak *http://atlas-wifi.pl* czy *http://www.hotspot.pl* to mapy znanych hotspotów w rejonie całej Polski, przy czym ten drugi wyposażony jest w wyszukiwarkę przystosowaną do obsługi na telefonach komórkowych. Podobne wyszukiwarki istnieją w wielu krajach — na przykład serwis *http://www.free-hotspot .com* zawiera dane o darmowych punktach dostępowych dla niemal całego świata.
- **E NetStumbler** to aplikacja dla systemu Windows, którą można pobrać za darmo pod adresem *http://www.netstumbler.com/downloads*. Służy ona do przeglądania sieci bezprzewodowych, w zasięgu których jesteś, sprawdzania, czy są one

chronione hasłem, oraz weryfikowania siły sygnału. W porównaniu z wbudowanymi narzędziami Windows do obsługi sieci bezprzewodowych główną zaletą aplikacji NetStumbler jest możliwość wyświetlenia także tych sieci, które nie propagują swojej nazwy (takie sieci *nie są* widoczne na domyślnej liście dostępnych sieci Wi-Fi w Windows).

■ iStumbler to przeznaczony wyłącznie dla systemu Mac OS program, który można pobrać za darmo pod adresem *http://istumbler.net*. Podobnie jak Net-Stumbler w systemie Windows, iStumbler wyświetla listę wszystkich sieci bezprzewodowych w Twoim zasięgu (niezależnie od tego, czy nadają swój SSID, czy też nie), a także listę dostępnych urządzeń Bluetooth i sieci Bonjour.

# **BIBLIOGRAFIA**

**1.** "MacBook Pro: Informacje o obsłudze, użytkowaniu i bezpieczeństwie", Apple (*http://www.apple.com/pl/support/macbookpro/care/*).

# **Skorowidz**

#### **A**

administrowanie siecią Hamachi, 71 adres IP Hamachi, 70 sieciowy, 93 URL lokalizacji, 138 AFP, Apple Filing Protocol, 261 akcje, 121 aktualizacje automatyczne, 210 aktualizowanie adresu IP, 95 Alerty Google, 43 analizowanie logów HijackThis, 210 zajętości dysku, 237 aplikacje internetowe, 58, 80 dotProject, 80 Gallery, 80 MediaWiki, 80 phpBB, 80 WebCalendar, 80 WordPress, 80 aplikacje przenośne, 64 RealVNC Free Edition Viewer, 65 wersja ClamWin, 65 Firefoksa, 64 OpenOffice.org, 65

Pidgin, 65 Thunderbirda, 65 aplikacje sterujące, 120 archiwizacja, 23, 27, 100 w Mac OS, 30 zdalna, 23 zewnętrzna, 24 asystent głosowy Siri, 141 autokorekta, 106 automatyczne pobieranie plików, 46 uruchamianie programu, 41 usuwanie plików, 35 automatyczny restart komputera, 40 awaryjne uruchamianie komputera, 250

#### **B**

bezpieczeństwo systemu, 80 bezwzrokowe pisanie, 104 BIOS, 251 blokowanie aplikacji, 234 numerów, 129 budzik, 41

#### **C**

cloud computing, 19 częstotliwość tworzenia kopii, 33 usuwania plików, 35 czyszczenie danych, 202 historii, 200 systemu, 208, 238 czytnik kart magnetycznych, 155 czytniki kanałów, 163, 165

# **D**

definiowanie alertów, 42 reguł, 34, 35 słowa kluczowego, 167 dodatek Google Gears, 58 LastPass, 268 Xmarks, 267 dokumentacja CrashPlan, 28 domena publiczna, public domain, 186 domowy serwer WWW, 73

dostęp do danych, 49 foldera, 253, 258–264 internetu, 147 sieci Wi-Fi, 100 ustawień dTa, 183 zdalnej archiwizacji danych, 28 zsynchronizowanych plików, 53 dostęp programów do internetu, 231 drukarki, 269 dysk przenośny, 63 twardy, 237 wirtualny, 61 zewnętrzny, 29 dystrybucja Damn Small Linux, 253 KNOPPIX, 250

#### **E**

edytowanie grup kontaktów, 129 emulowanie kliknięć, 118

#### **F**

filtry, 181 Gmail, 43 predefiniowane, 180 firewall programowy, 229 sprzętowy, 229 ZoneAlarm, 230 folder Autostart, 213 Backups.backupdb, 31 Dropbox, 53 KNOPPIX, 252 Lifehacker Quick Searches, 172 Public, 54 publiczny, 53 skryptozakładki, 185 folia iSkin, 98 forwarding portów, 79 funkcja

AppSweep, 39 dTa OneClick, 183 OCR, 150 przywracania systemu, 218 ReadyBoost, 235 Time Machine, 247 Voice Search, 142 funkcje Map Google, 188 wymazywania plików, 224

# **G**

geolokalizacja, 139 geowarstwy, 132 Google Cloud Connect, 61

#### **H**

haker, 19 Hamachi VPN, 69 harmonogram połączeń, 127 tworzenia kopii, 27 zadań, 40, 47 historia przeglądania, 202 hotspot, 100 HTML5, 58 HUD, head-up display, 131

# **I**

identyfikator procesu, 75 importowanie zakładek, 171 informacje o obiektach, 133 procesie, 215 próbach połączeń, 230 instalowanie Apache, 74 klienta VNC, 92 serwera VNC, 90 skryptozakładki, 185 WampServera, 81 integracja aplikacji, 61

#### **J**

jailbreak, 148

#### **K**

kanał ICS, 138 KML, 138 RSS, 163 z wynikami wyszukiwania, 166 kanały informacyjne, 163 karta pamięci, 240 klawiatura, 106 domyślna, 109 dotykowa, 104 klawiatury ekranowe, 107 klient FTP, 262 Hamachi, 71 VNC, 92 kody kreskowe, 134 kolejność uruchamiania, 251, 253 konfiguracje wielomonitorowe, 276 konfigurowanie Apache, 75 aplikacji, 83 automatycznego restartu, 40 DynDNS, 96 filtra pobierania, 180 grup odbiorców, 128 Hamachi, 70 harmonogramu połączeń, 127 klienta Synergy, 279 MediaWiki, 85 monitorów, 274, 278 operatora dynamicznego DNS, 96 połączenia VNC, 117 programu Belvedere, 36 Hazel, 38 PocketCloud, 116 Time Machine, 31 ZoneAlarm, 232 serwera Synergy, 278 WampServer, 80 WWW, 74

Site to Phone, 111 synchronizacji, 267 systemu archiwizacji, 24 usługi Google Voice, 125 ustawień ReadyBoost, 236 zapory, 233 konteksty, 121 konto CrashPlan+, 24 DynDNS, 94 Google Voice, 126 PayPal, 153 kopia zapasowa plików, 29 kopiowanie przez sieć, 250 kosz, 35 koszt domeny, 196 kreator odzyskiwania, 240

#### **L**

licencja Creative Commons, 187 GNU, 186 lifehacker, 19 lista kanałów RSS, 163 sieci bezprzewodowych, 101 skonfigurowanych sieci, 71 udostępnionych folderów, 262 zadań, 276 live CD, 253 lokalizacja, 131, 137

#### Ł

łączenie kryteriów i operatorów, 161

#### **M**

mapa MarineTraffic, 188 Mapy Google, 138 mapy hotspotów, 100 menedżer pobierania plików, 178 metadane EXIF, 139

metody obrazowania, 243 miejsce docelowe archiwizacji, 25 monitory, 273

#### **N**

nagrywanie rozmowy, 130 narzędzia do synchronizacji, 265 narzędzie Konfiguracja systemu, 214, 215 ping, 261 Zarządzanie dyskami, 246 nazwa domeny, 92, 96 komputera, 258 udostępnionej drukarki, 270 niedostępne strony, 194

# **O**

obliczenia, 161 obraz dysku, 245 strony internetowej, 45 systemu, 241 obsługa DriveImage XML, 246 pamięci przenośnej, 68 PocketCloud, 118 VPN, 77 ochrona komputera, 211 odczytywanie SMS-ów, 124 odsyłacz Kopia, 194 odtwarzanie systemu, 245, 247, 249 odzyskiwanie plików, 239 opcja Compression, 243 Raw Mode, 243 Split Large Files, 243 opcje CCC, 249 DriveImage XML, 242 programu wget, 47

operator filetype, 160 minus, 159 plus, 159 site, 160 tylda, 161 operatory logiczne, 43 wyszukiwania, 158 oprogramowanie reklamowe, adware, 206 szpiegujące, 206 opróżnianie folderu Pobrane, 35 kosza, 35, 38 optymalizowanie pracy laptopa, 97 oszczędzanie energii, 97 otwarta licencja, 186 otwarte porty, 229 otwieranie wszystkich zakładek, 194

#### **P**

pakiet Microsoft Office, 61 PHP/MySQL/Apache, 79 programów przenośnych, 65 TightVNC, 90, 92 WampServer, 79, 81 pakiety biurowe, 60 pamięć flash, 63, 66 podręczna DNS, 204 podręczna przeglądarki, 200 partycje, 246 pasek adresu, 166 adresu Chrome, 168 zadań, 275 PID, 75 planowanie zadań, 249 platforma MediaWiki, 85 plik .htaccess, 78 httpd.backup.conf, 76 httpd.conf, 75, 76 wp-config.php, 83

#### Kup książkę **Poleó** książkę Poleó książkę Poleó książkę Poleó książkę Poleó książkę

pliki .bat, 47 .dat, 244 .doc, 60 .sxw, 60 płatności online, 153 zbliżeniowe, 155 płyta rozruchowa, 250 płyta rozruchowa KNOPPIX, 251 pobieranie plików, 44, 178 podłączanie udostępnionej drukarki, 270 pogoda na Mapach Google, 189 polecenia głosowe, 141 polecenie DownThemAll!, 181 ipconfig, 261 netstat, 75 Opróżnij kosz bezpiecznie, 224 shutdown.exe, 40 Site to Phone, 113 Skonfiguruj usługę Sync, 266 Sync with Dropbox, 55 wget, 44 Zapisz i wyślij, 61 Polskie Zamki, 189 połączenia konferencyjne, 130 międzynarodowe, 130 połączenie typu VNC, 90 porównywanie folderów, 225 plików, 225 treści dokumentów, 228 porównywarki cen, 134 porządkowanie pulpitu, 35 pozycjonowanie wizytówki, 199 prewencja antywirusowa, 211 profile, 121 profile aplikacji Tasker, 123 program, *Patrz także* aplikacje 7-Zip, 67 Acronis True Image, 241 Aerofoil, 98 Allegro, 134 Autoruns, 215 Avast! Free Antivirus, 207

BackBlaze, 30 Belvedere, 34 CamScanner, 144, 146 Carbon Clopy Cleaner, 247, 249 Carbonite, 30 CCleaner, 238 CrashPlan, 24, 26, 28 Czytnik Google, 163 DisplayFusion, 274 DisplayFusion Pro Standard, 275 DriveImage XML, 241, 242 Dropbox, 51 Dropbox Folder Sync, 54 Eraser, 222 Evernote, 150 FileVault, 99 foursquare, 137, 140 GeekTool, 277 Gogle Google, 133 Google Voice, 124 GrandPerspective, 237 Hamachi, 69 Hazel, 37 HijackThis, 210 iStumbler, 101 KDiff3, 228 LastPass, 66, 269 Layar, 131 LockNote, 67 MacDropAny, 54 MapMyRun, 188 Mapy Google, 140 Microsoft Security Essentials, 207, 211 Mozilla Thunderbird, 99 Mozy, 30 NetStumbler, 100 Nokaut, 134 Norton Ghost, 241 Notepad++, 82 PayPal Mobile, 153 PdaNet, 148, 150 PocketCloud, 116 Rainmeter, 277 RealVNC Free Edition Viewer, 65, 93 Recuva, 239 SaveUp, 135

SingleClick UltraVNC Server, 93 SlideIt, 110 Soluto, 216, 217 Spybot Search and Destroy, 207 SwiftKey, 110 Swype, 110 Synergy, 277–279 Tasker, 120, 123 TeamViewer, 90, 93 Texter, 66 TextExpander, 108 Time Machine, 27–32 TimeMachineEditor, 33 TrueCrypt, 66 Voice Search, 141, 143 VT Uploader, 212 wget, 44–47 WinDirStat, 237 WinMerge, 225–228 ZoneAlarm, 231 programy antywirusowe, 207 biurowe, 58 internetowe, webapps wady, 57 zalety, 56 podpisane, 234 przenośne, 65 uruchamiane automatycznie, 215 protokół AFP, 261 BitTorrent, 36 FTP, 262 RDP, 117 SMB, 261 VNC, 89 przechowywanie danych na osobistym serwerze, 50 na urządzeniu przenośnym, 50 offline, 58, 61 w chmurze, 49 przeglądanie sieci bezprzewodowych, 100 przekierowanie połączeń, 127 portów, 79, 92

przesyłanie tekstu na telefon, 111 przeszukiwanie aukcji, 134 bieżącej strony, 166 przyrostowe kopie zapasowe, 31 przyspieszanie komputera, 235 przywracanie plików, 28, 32 systemu, 218–220, 241 systemu z obrazu, 244, 248 Public Domain Torrents, 188 publikowanie dokumentów, 60 pulpit, 35 pulpit systemu KNOPPIX, 252 punkt dostępowy Wi-Fi, 150 punkt przywracania systemu, 215, 219 punkty zameldowania, 137

#### **R**

RDP, Remote Desktop Protocol, 117 reguły programu Belvedere, 34 Hazel, 38 rejestrowanie danych o wydarzeniach, 139 rozciąganie tapety, 275 rozpoznawanie tekstu, 134 rozszerzanie pamięci komputera, 235 rozszerzenie, 175 BugMeNot, 174 Chrome to Phone, 113 DownThemAll!, 178 FoxToPhone, 115 Google Voice Chrome, 129 Web of Trust, 173 xdocdiff, 227

#### **S**

scalanie folderów, 225 plików, 224, 226 serwer HTTP Apache, 74 SMTP, 99 Synergy, 278 VNC, 89, 116 VNC Mac OS, 91 WWW, 72, 79 serwery baz danych, 79 Hamachi, 69 lokalne, 78, 99 serwis About.me, 199 Google+, 199 CCMixter, 187 Cydia Store, 148 Dokumenty Google, 56 Evernote, 151 Flavors.me, 199 Flickr, 139 Lifehacker.com, 20, 57 Maperia, 131 serwis Mapy Google, 188 Money.pl, 163 Payleven, 155 PayPal, 153 Site to Phone, 111 SoundCloud, 187 Virus Total, 212 Where Do You Go, 138 Wikimedia Commons, 187 Zoho, 56 sieć BitTorrent, 188 Bonjour, 101 Hamachi, 70–72 skalowanie ekranu, 118 skanowanie, 145 kodu kreskowego, 133 komputera, 208 pliku, 212 wizytówek, 133 składnia Wikitext, 87 skryptozakładki, 183 słowa kluczowe, 167, 169 SMB, Server Message Block, 262 sposoby archiwizowania

plików, 25

spowolnienie systemu, 216 SSID, 101 sterowanie komputerami, 277 strona Network Tools, 94 Port Forward, 92 Szukanie zaawansowane, 158 Virus Total, 212 WhatIsMyIP, 78 strony startowe, 191 subskrybcja kanałów informacyjnych, 163 treści, 162 synchronizowanie aplikacji, 55 dokumentów, 61 plików, 51, 63 przeglądarek, 265–267 zakładek, 268 synonimy, 161 system KNOPPIX, 250 szukanie zaawansowane, 158 szyfrowanie danych, 55 plików, 67

# 

ścieżka do dokumentu, 41 programu, 41 śledzenie informacji, 166 międzynarodowych przesyłek, 189

#### **T**

tapety pulpitu, 273 tłumaczenie tekstu, 133 transport publiczny, 189 tryb Incognito, 201 prywatny, 200, 202 surowy, 243 utajony, 234 turbopobieranie, 177

tworzenie bazy danych zdjęć, 151 filtrów, 182 katalogu dla aplikacji, 83 kopii zapasowych, 23, 33,  $242$ kopii przyrostowych, 249 obrazu dysku, 243 obrazu systemu, 242, 247 punktów przywracania systemu, 219 sieci Hamachi, 70 VPN, 69 własnej Wikipedii, 85 własnej wizytówki, 198

# **U**

udostępnianie dokumentów, 62 drukarki, 269 foldera, 256, 261 klawiatury i myszy, 278 plików, 53, 60, 256, 261 plików PDF, 147 udostępnione zasoby, 260 usługa Alerty Google, 42 CrashPlan+, 23 Dokumenty Google, 63 Dropbox, 63 DynDNS, 94 Firefox Sync, 266 Flippity, 188 foursquare, 137 Google Earth, 189 Google Voice, 125, 128 LogMeIn, 89 PayPal, 153 rejestracji domen, 197 Site to Phone, 111

Windows Live SkyDrive, 61, 63 Windows Update, 209 Współdzielenie ekranu, 91 usługi hostingowe, 198 ustawienia zapory sieciowej, 234 usuwanie aplikacji, 39 historii przeglądania, 203 programów, 216 trwałe, 222 złośliwego oprogramowania, 207

# **V**

VNC, virtual network computing, 65, 89, 116 VPN, 69, 77 VSS, Volume Shadow Services, 243

#### **W**

wirtualna sieć prywatna, 69 wirusy, 206 wizytówka internetowa, 197 własna domena, 196 WordPress, 81 wprowadzanie tekstu, 104 domyślna klawiatura, 109 przetwarzanie mowy, 111 SlideIt, 110 SwiftKey, 110 Swype, 110 wprowadzanie znaków interpunkcyjnych, 108 wyciszanie telefonu, 120 wykluczanie słów, 159 WYSIWYG, What You See Is What You Get, 58

wysyłanie pieniędzy, 153 wyszukiwanie całego wyrażenia, 159 głosowe, 141 plików, 160 produktów, 134, 136 tekstu, 151 wyszukiwarka organizacji CC, 186 wznawianie pobierania, 46

# **Z**

zabezpieczanie hasłem, 67, 77 pamięci przenośnej, 66 zacieranie śladów, 200 zakładanie serwera, 73 zakładki, 193 zamiana słów na tekst, 142 zapisywanie w chmurze, 62 zapora sieciowa, firewall, 73, 99, 229 Mac OS, 232 Windows, 231 zarządzanie oknami, 276 zdalna archiwizacja danych, 23 zdalne logowanie, 65 zarządzanie komputerem, 89, 116 zdjęcia z informacjami o lokalizacji, 140 zestaw wyszukiwarek, 170 zakładek, 193 złośliwe oprogramowanie, malware, 206, 228 zmiana klawiatury, 109 zwalnianie pamięci, 39

# PROGRAM PARTNERSKI

**GRUPY WYDAWNICZEJ HELION** 

**1. ZAREJESTRUJ SIĘ** 2. PREZENTUJ KSIĄŻKI **3. ZBIERAJ PROWIZJĘ** 

Zmień swoją stronę WWW w działający bankomat!

# Dowiedz się więcej i dołącz już dzisiaj! http://program-partnerski.helion.pl

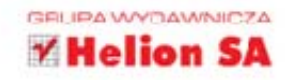

Co za czasy! Zewsząd słychać, że komputery wspomagają nas we wszelkich dziedzinach życia. Na każdym kroku czekają na nas ułatwienia, a my mimo wszystko pracujemy wciąż coraz więcej. Nie należy jednak mylić ilości z wydajnością! Jak sobie z tym poradzić? Jak zapanować nad natłokiem zadań i obowiązków? I - co najważniejsze - jak wykonać więcej (oraz lepiej) zadań w tym samym czasie? Myślisz, że to niemożliwe?!

Z tą książką poprawa wydajności jest w zasięgu Twoich rąk! Druga część bestsellera Lifehacker. Jak żyći pracować z głową zawiera niezwykle przydatne informacje na temat automatyzacji często wykonywanych czynności, dostępu do swoich danych z dowolnego urządzenia i miejsca na świecie oraz wydajnego korzystania z możliwości wyszukiwarek internetowych. Znajdziesz tu również dobre rady na temat pracy z urządzeniami mobilnymi oraz zarządzania wieloma komputerami. Jeżeli chcesz zaoszczędzić konkretną ilość czasu w każdym tygodniu, ta książka jest właśnie dla Ciebiel

Dzięki tej książce zoptymalizujesz swoje działania i dowiesz się, jak:

- zautomatyzować najczęściej wykonywane zadania
- uzyskać dostep do swoich danych z dowolnego miejsca i urządzenia
- wykorzystać potencjał wyszukiwarek do granic możliwości
- wydajniej korzystać ze swojego telefonu
- zaoszczedzić cenny czas

# Sięgnij po sprawdzone triki i sztuczki z komputerem, które ułatwią Ci życie!

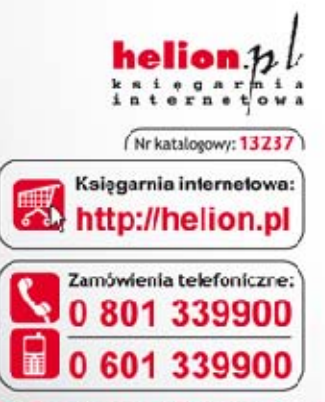

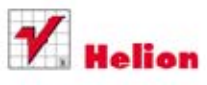

Sprawdż najnowsze promocje: O http://helion.pl/promocje Książci najchętniej czytane O http://helion.pl/bestsellery Zamów informacje o nowościach: O http://helion.pl/nowescl

**Helion SA** ul. Kościuszki 1c, 44-100 Gliwice tel.: 32 230 98 63 e-mail: helion@he.ior.pl http://helion.pl

Informatyka w najlepszym wydaniu

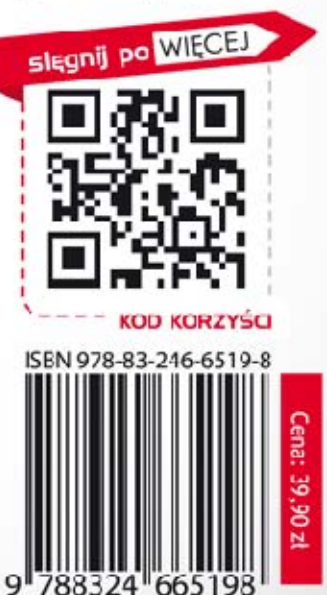